# BeoVision Avant

BeoVision Avant–55 BeoVision Avant–75 BeoVision Avant–85

**BANG & OLUFSEN** 

## Dear Customer

This guide contains additional information about the daily use of your Bang & Olufsen product and connected equipment, and describes the features and functions of your product in more detail. Among other things you can find information about settings, how to operate your product with a Bang & Olufsen remote control, and how to set up a wired or wireless connection. We expect your retailer to deliver, install and set up your product.

This guide will be updated on a regular basis to make it reflect, for example, new features and functions introduced with software updates. When your television receives new features and functions, you can also read about them in the NICE TO KNOW menu under SETUP.

You can find additional information about your product in the Frequently Asked Questions (FAQ) section on [www.bang-olufsen.com/faq](http://www.bang-olufsen.com/faq).

Your Bang & Olufsen retailer is your first stop for all your service queries.

*To find your nearest retailer, visit our website …* [www.bang-olufsen.com](http://www.bang-olufsen.com)

#### [How to use your remote control,](#page-5-0) *6*

[See how to use the remote control. You can](#page-5-0)  [also use BeoRemote App to operate your](#page-5-0)  [television.](#page-5-0) 

#### [Understanding the guide,](#page-7-0) *8*

[See how to use the illustrated menu](#page-7-0)  [operations, how to navigate in menus and](#page-7-0)  [understand the indicator light as a help for](#page-7-0)  [you to get an optimal experience with your](#page-7-0)  [Bang & Olufsen television.](#page-7-0) 

#### [Set up your television,](#page-10-0) *11*

[How to place and handle your television in a](#page-10-0)  [correct way.](#page-10-0) 

#### [Maintenance,](#page-12-0) *13*

[See how to clean and maintain your](#page-12-0)  [products.](#page-12-0)

#### [Connections,](#page-13-0) *14*

[Connect your television and expand your](#page-13-0)  [setup by connecting additional equipment,](#page-13-0)  [such as a set-top box, a PC or a camera to](#page-13-0)  [widen your source selection. If needed, you](#page-13-0)  [can reset to default settings.](#page-13-0)

#### [Set positions for the television to turn to,](#page-21-0)  *[22](#page-21-0)*

[Preset positions for a motorised floor stand](#page-21-0)  [or wall bracket to turn to in order to optimise](#page-21-0)  [the experience for several viewing and](#page-21-0)  [listening positions. You can also adjust the](#page-21-0)  [tilt of a motorised table stand to avoid](#page-21-0)  [reflections.](#page-21-0) 

#### [Set up additional equipment,](#page-22-0) *23*

[Register connected equipment via the](#page-22-0)  [SOURCE LIST menu and download PUC](#page-22-0)  [tables to operate non-Bang & Olufsen](#page-22-0)  [equipment with your Bang & Olufsen remote](#page-22-0)  [control. You can remove PUC tables you no](#page-22-0)  [longer wish to use, and you can set up USB](#page-22-0)  [devices, for example, to use for recordings.](#page-22-0) 

#### [Watch television,](#page-25-0) *26*

[Watch television, bring up programme](#page-25-0)  [information and make a recording on a](#page-25-0)  [connected USB HDD or SSD. You can turn](#page-25-0)  [the TV to different viewing and listening](#page-25-0)  [positions and change subtitles and audio](#page-25-0)  [options to customise the viewing experience](#page-25-0)  [to your preferences.](#page-25-0) 

#### [Use channels, groups and lists,](#page-29-0) *30*

[Create, edit and use groups and lists, for](#page-29-0)  [example, to customise the range of channels](#page-29-0)  [to the preferences of the individual member](#page-29-0)  [of a family. Thus, no one has to go through](#page-29-0)  [all the available channels when searching for](#page-29-0)  [a specific channel. You can edit and add](#page-29-0)  [channels and watch Pay Per View channels,](#page-29-0)  [if available.](#page-29-0)

#### [Pause and play back a programme,](#page-32-0) *33*

[Pause, repeat and resume a digital](#page-32-0)  [programme in progress if you have](#page-32-0)  [connected a USB HDD or SSD. This enables](#page-32-0)  [you to take a break, for example, to get a cup](#page-32-0)  [of coffee and return after a while to continue](#page-32-0)  [where you left off, a while behind the](#page-32-0)  [programme's live signal. You can step](#page-32-0)  [backward and forward to replay a scene that](#page-32-0)  [you missed.](#page-32-0)

#### [Record a programme,](#page-34-0) *35*

[Set a Timer to record a programme you wish](#page-34-0)  [to watch again or at a different time than](#page-34-0)  [when it is broadcasted. Bring up a list of](#page-34-0)  [Timers to edit a Timer or to get an overview](#page-34-0)  [of the programmes you have planned to](#page-34-0)  [record. If you are watching a programme](#page-34-0)  [that you decide you want to keep, you can](#page-34-0)  [also copy from the timeshift buffer to the](#page-34-0)  [USB Hard Disk Drive or Solid State Drive that](#page-34-0)  [is set up for recording.](#page-34-0) 

#### [Play a recording,](#page-37-0) *38*

[Play and browse through recordings,](#page-37-0)  [whether they are old recordings or new](#page-37-0)  [recordings, executed by Timers, that you](#page-37-0)  [have not played yet.](#page-37-0) 

#### [Edit recordings,](#page-39-0) *40*

[Protect, name, sort, trim, split or delete](#page-39-0)  [recordings. All of these functions enables](#page-39-0)  [you to modify and customise your](#page-39-0)  [recordings as you wish. You can also change](#page-39-0)  [category or activate a Parental Lock.](#page-39-0) 

#### [Re-tune channels,](#page-40-0) *41*

[Channels are updated automatically, but you](#page-40-0)  [can also update channels manually if needed](#page-40-0)  [or reinstall all channels, for example, if you](#page-40-0)  [have switched to another service provider.](#page-40-0) 

#### [Loudspeaker setup – surround sound,](#page-42-0) *43*

[Make your television part of a surround](#page-42-0)  [sound system to enjoy a fantastic sound](#page-42-0)  [experience. If you want speakers in your](#page-42-0)  [setup to be connected wirelessly, associate](#page-42-0)  [the speakers to your television to not only](#page-42-0)  [enjoy the sound but also the aesthetics of](#page-42-0)  [wireless surroundings. You are encouraged](#page-42-0)  [to create different speaker groups to](#page-42-0)  [optimise the sound experience for different](#page-42-0)  [listening positions, and you can set up sound](#page-42-0)  [modes to suit different types of programmes](#page-42-0)  [or sources.](#page-42-0) 

*Continues …*

#### [Daily use of sound modes and speaker](#page-46-0)  [groups,](#page-46-0) *47*

Switch between different sound modes, such [as GAME mode, to optimise sound from your](#page-46-0)  [surround sound system for different types of](#page-46-0)  [programmes and sources. Switch between](#page-46-0)  [speaker groups to optimise the sound](#page-46-0)  [experience for different listening positions,](#page-46-0)  [for example, one position in an open kitchen](#page-46-0)  [for listening to NetRadio and another in an](#page-46-0)  [armchair watching the TV source. Each](#page-46-0)  [speaker group is customised for a specific](#page-46-0)  [listening position.](#page-46-0) 

#### [Adjust sound and picture settings,](#page-47-0) *48*

[Make sound and picture settings, such as](#page-47-0)  [adjusting bass level or brightness, to suit](#page-47-0)  [your preferences, and use picture modes](#page-47-0)  [and formats to adapt to different types of](#page-47-0)  [programmes and sources.](#page-47-0) 

#### [Personalise the TV experience,](#page-50-0) *51*

[Save and restore a snapshot of the current](#page-50-0)  [source, sound, and picture experience if you](#page-50-0)  [would like to easily bring up the same](#page-50-0)  [combination at another time. For internal](#page-50-0)  [sources also the playing item may be stored.](#page-50-0) 

#### [Set up 3D television,](#page-51-0) *52*

[Make settings for how 3D television should](#page-51-0)  [be activated for you to enjoy the experience](#page-51-0)  [of watching 3D television when it suits you.](#page-51-0)

#### [Watch 3D television,](#page-52-0) *53*

[Activate 3D television to obtain an](#page-52-0)  [extraordinary immersive viewing experience.](#page-52-0)  [Choose between modes to match the signal](#page-52-0)  [from the programme provider.](#page-52-0) 

#### [See two sources at the same time,](#page-54-0) *55*

[See two sources at the same time, for](#page-54-0)  [example, to watch another source during the](#page-54-0)  [commercial break of a movie and at the](#page-54-0)  [same time keep track of when the movie](#page-54-0)  [starts again.](#page-54-0) 

#### [Teletext,](#page-55-0) *56*

[Store favourite teletext pages as MEMO](#page-55-0)  [pages to be able to bring them up quickly at](#page-55-0)  [any time.](#page-55-0) 

#### [Operate additional equipment,](#page-57-0) *58*

[Operate connected equipment, such as set](#page-57-0)[top boxes, DVD players or the like with your](#page-57-0)  [Bang & Olufsen remote control, which](#page-57-0)  [thereby offers you the opportunity to use](#page-57-0)  [only one remote control for all sources in](#page-57-0)  [your setup.](#page-57-0)

#### [NetRadio,](#page-58-0) *59*

[Browse, search and play back netradio](#page-58-0)  [stations on your television to enjoy music](#page-58-0)  [from radío stations worldwide.](#page-58-0) 

#### [WebMedia,](#page-60-0) *61*

[Navigate in web pages and add apps using](#page-60-0)  [WebMedia. WebMedia enables you to use](#page-60-0)  [Internet features on your television allowing](#page-60-0)  [you to easily share web-related content, for](#page-60-0)  [example, in the living room with your family.](#page-60-0) 

#### [Spotify, Deezer and YouTube,](#page-62-0) *63*

[Access Spotify, Deezer and YouTube through](#page-62-0)  [apps to enjoy a world of music and television](#page-62-0)  [after your own choice.](#page-62-0) 

#### [HomeMedia,](#page-63-0) *64*

[Browse your photos and play back your](#page-63-0)  [music and video files on your television.](#page-63-0)  [Enjoy the contents of a storage device in](#page-63-0)  [comfortable surroundings in the living room](#page-63-0)  [with your friends. You can also stream](#page-63-0)  [content from a computer or a smart phone.](#page-63-0) 

#### [Sleep Timers,](#page-66-0) *67*

[Make your television switch off automatically,](#page-66-0) [for example, if you wish to go to sleep to the](#page-66-0)  [sound of music from a source in your setup](#page-66-0)  [or if you want the television to switch off at](#page-66-0)  [the end of a programme.](#page-66-0) 

#### [Power settings,](#page-67-0) *68*

[Make settings for power consumption and](#page-67-0)  [auto standby and reduce the start-up time of](#page-67-0)  [the television.](#page-67-0) 

#### [Access control,](#page-68-0) *69*

[Make an access code to prevent others from](#page-68-0)  [editing channel settings and watching](#page-68-0)  [channels or recordings. For example, it is](#page-68-0)  [possible to limit children's access to channels](#page-68-0)  [with much violence and crime.](#page-68-0) 

#### [The pin code system,](#page-69-0) *70*

[Use the pin code system to make the](#page-69-0)  [television useless for people who do not](#page-69-0)  [know the pin code, for example, if it has](#page-69-0)  [been stolen and thereby been disconnected](#page-69-0)  [from the mains for a specific period of time.](#page-69-0) 

*Continues …*

#### [Software and service update,](#page-70-0) *71*

[Update software and find information about](#page-70-0)  [modules, for your television or your entire](#page-70-0)  [Bang & Olufsen system to continuously be](#page-70-0)  [equipped with the newest features and](#page-70-0)  [functions.](#page-70-0)

#### [Digital Text and HbbTV,](#page-71-0) *72*

[Enable or disable Digital Text for MHEG](#page-71-0)  [operation. This feature is useful for some](#page-71-0)  [countries or CA modules and activates](#page-71-0)  [available applications for channels. You can](#page-71-0)  [also activate HbbTV, an online service](#page-71-0)  [offering additional features, such as](#page-71-0)  [competitions and social networking, sent out](#page-71-0)  [by the broadcaster.](#page-71-0) 

#### [Network settings,](#page-72-0) *73*

[Set up a network and bring up network](#page-72-0)  [information. A network connection allows](#page-72-0)  [you to access different sources such as](#page-72-0)  [NetRadio and WebMedia and take](#page-72-0)  [advantage of software updates, HbbTV and](#page-72-0)  [other features.](#page-72-0)

#### [Distribute sound with Network Link,](#page-75-0) *76*

[Make link connections and integrate your](#page-75-0)  [television with another product in order to](#page-75-0)  [distribute sound to other rooms in the house](#page-75-0)  [and thereby expand the possibilities of your](#page-75-0)  [Bang & Olufsen system.](#page-75-0)

#### [Connect and operate an audio system,](#page-77-0) *78*

[Connect an audio system to your television](#page-77-0)  [and operate an integrated audio/video](#page-77-0)  [system to play music from your audio](#page-77-0)  [system on your television or to send the](#page-77-0)  [sound from your television to your audio](#page-77-0)  [system.](#page-77-0) 

#### [Two televisions – Network Link connection,](#page-79-0)  *[80](#page-79-0)*

[Connect another television to your television](#page-79-0)  [and operate an integrated video system to](#page-79-0)  [be able to share sound between the two](#page-79-0)  [televisions and, for example, listen to an](#page-79-0)  [audio or video source from a television](#page-79-0)  [placed in another room.](#page-79-0) 

#### [Operate two televisions with one remote](#page-81-0)  [control,](#page-81-0) *82*

[Switch between two televisions and operate](#page-81-0)  [both televisions with the same Bang &](#page-81-0)  [Olufsen remote control.](#page-81-0) 

#### [HDMI Matrix,](#page-82-0) *83*

[Enter settings in the HDMI MATRIX menu if](#page-82-0)  [you have connected an HDMI Matrix,](#page-82-0)  [allowing you to connect a multitude of](#page-82-0)  [external sources to a variety of televisions,](#page-82-0)  [and operate these sources individually on](#page-82-0)  [each television or simultaneously in several](#page-82-0)  [rooms.](#page-82-0)

## <span id="page-5-0"></span>How to use your remote control

Your television can be operated with BeoRemote One.

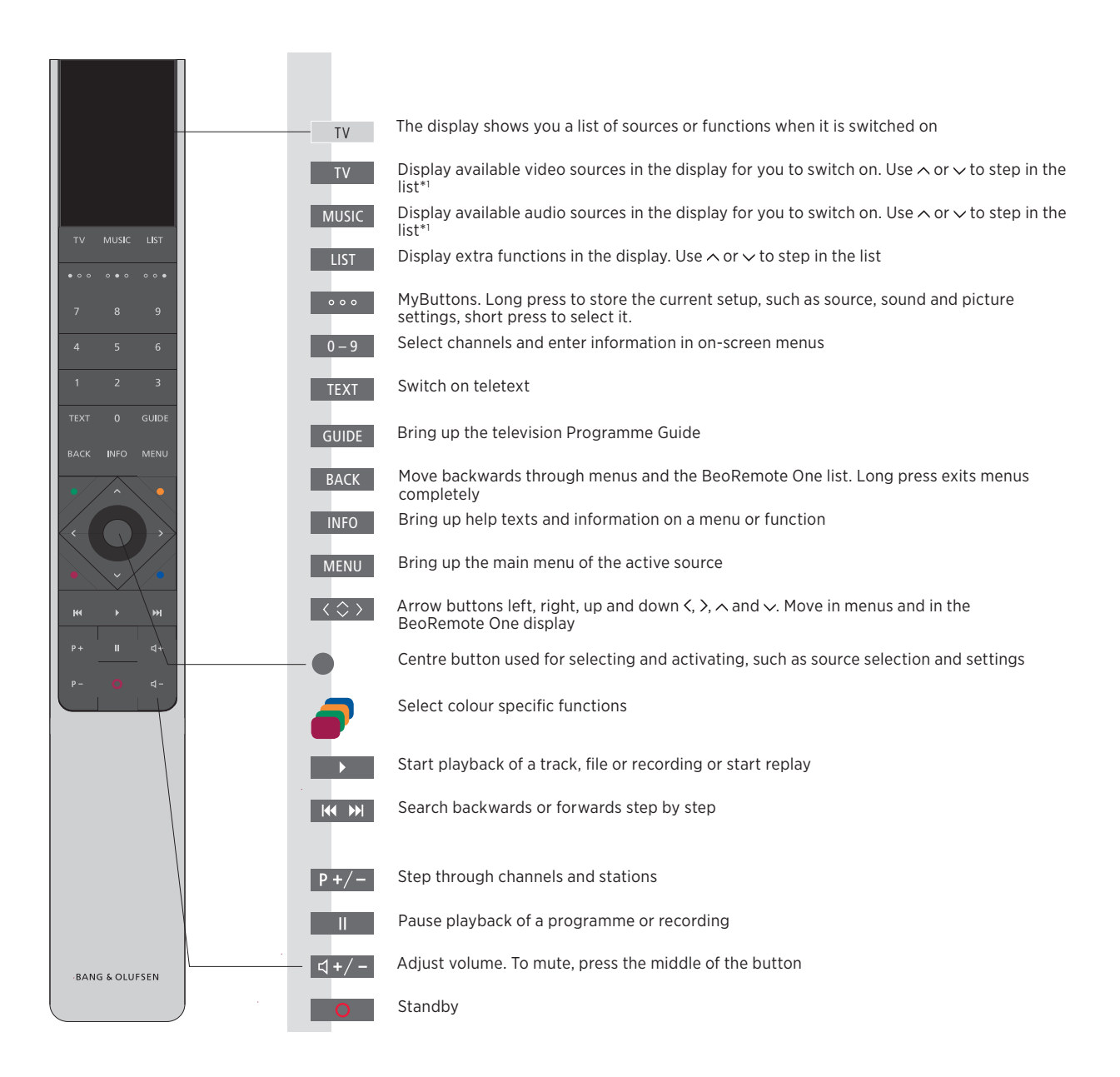

*1 \*Some sources in the display can be reconfigured during the setup process. For more information, [see page 23.](#page-22-0)* 

*For general information about remote control operation, see the guide for your remote control.* 

*Some countries and CA modules require activation of Digital Text/MHEG. Consequently, some differences apply for BeoRemote One. When no menu is shown on the screen, you must press MENU before a coloured button. For more information, [see](#page-71-0)  [page 72.](#page-71-0)* 

#### BeoRemote App

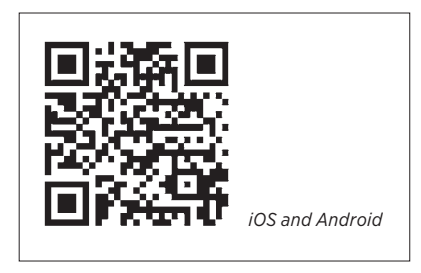

*Your device and your television must be on the same network to use the BeoRemote App.*

BeoRemote App allows you to operate your television with a smartphone or iOS tablet and is especially useful for navigating in web pages or applications using [WebMedia](#page-60-0).\*<sup>1</sup> Both your television and device must be on the same network and WAKE ON WLAN/WAKE ON LAN must be set to ON, see the television POWER SAVING menu. This allows you to switch on your television from standby mode. Note that the standby power consumption will increase slightly.

BeoRemote App integrates with your television. However, it does not support all BeoRemote One functions.

*Note that first-time setup must be performed using a BeoRemote One. BeoRemote App requires that your television is set up in a network.*

*1 \*BeoRemote App supports smartphones with most recent iOS version or Android (version 4.0 or higher) and tablets with iOS (most recent iOS version).* 

## <span id="page-7-0"></span>Understanding the guide

## Quick guide and online guide

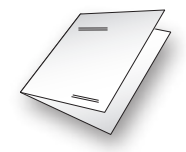

Together with your television you have received a printed Quick guide introducing you to the television.

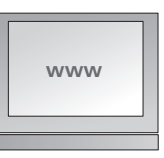

The present online guide provides you with a deeper knowledge about the television and its many features and functions.

#### Menu operation

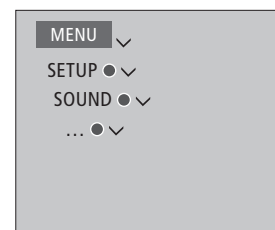

This menu hierarchy illustrates the path into a menu where you can make different settings. Press MENU on your remote control and use the arrow button  $\sim$  and the centre button to select and open the menu. When available, you can also press the INFO button on your remote control to bring up help texts.

*Example of menu operation.* 

#### Remote control operation

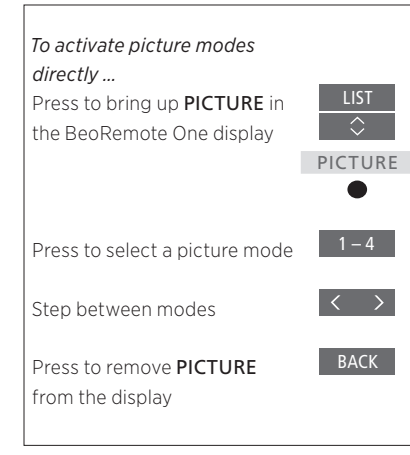

Where relevant, the remote control operation will be shown.

- A dark grey button indicates a physical button you must press.
- A light grey display text indicates a BeoRemote One display text. Press LIST, TV or MUSIC on BeoRemote One to bring it up. The text appears in the BeoRemote One display. The texts in LIST, TV and MUSIC can be renamed and you can hide texts you have no need for and show texts you need. For more information see your BeoRemote One guide.
- The centre button is symbolised by  $\bullet$ which is used in the operation sequences when you must press the centre button.

*Example of BeoRemote One operation.* 

#### How to navigate in menus

Navigate in menus and select settings using your remote control. Pressing MENU brings up the main menu, including a menu overlay for the active source.

This guide is described with BeoRemote One operation.

*Display and menus …*  Select source and settings.

Bring up video sources in the BeoRemote One display and select the television source to be switched on

Bring up the main menu

#### *Navigate in menus …*

When a menu is on the screen, you can move between menu options, reveal settings or enter data.

Highlight a menu or change a setting

Enter data

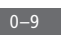

 $\langle \diamondsuit \rangle$ 

TV

TV

MENU

Bring up a submenu or store a setting

Select an option

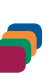

**BACK** 

Press to back up through previous menus or press and hold to leave the menu

#### *Step between menu pages …*

Some menus take up more space than available on the television screen. This is indicated by half a menu item at the bottom or top of the screen. To easily step from the top of a list to the bottom, press  $\wedge$ .

Step in pages

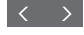

Scroll through menu items

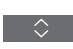

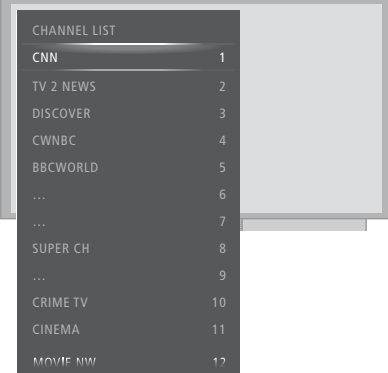

Example of channel list. Selection must be *made using the centre button.* 

#### *Select source …*

You can bring up a source by pressing the TV or MUSIC button and select a source in the remote control display, or you can select a source via the television menu.

Bring up the main menu

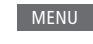

Select SOURCE LIST

Select a source

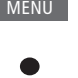

 $\Diamond$ 

**Bring** 

**Bring** 

Show

*Bring up help texts …* 

You can bring up help texts with explanations of features and functions when available in menus and submenus.\*1 General features and functions are also explained in the NICE TO KNOW menu.\*2

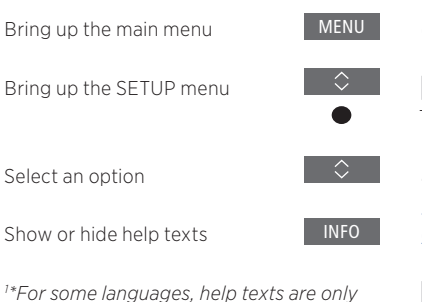

*1 \*For some languages, help texts are only available in English.* 

*2 \*Access the NICE TO KNOW menu from the SETUP menu. You can read about basic features and functions. When your television receives software updates (requires Internet connection), new features and functions will be explained here.* 

#### Indicator light

#### Standby indicator

The standby indicator placed to the right on top of the television screen will provide you with information about the television state.

#### (Solid green)

The TV is switched on, but there is no picture on the screen.

#### (Slowly flashing red)

The TV has been disconnected from the mains supply. It has then been reconnected and you must enter the pin code. See page 70 for more information on the pin [code system.](#page-69-0)

#### (Quickly flashing red)

Do not disconnect the TV from the mains supply. Could be due to new software being activated or too many failed pin code attempts.

## <span id="page-10-0"></span>Set up your television

The television must be set up by Placement options qualified service personnel according to the guide for the stand or bracket. The television has several placement options. Guidelines for placement and connection must be followed.

To ensure proper ventilation, allow enough space around the screen. At overheating (flashing standby indicator and an on-screen warning), switch the TV to standby, not disconnected from the mains, in order for the TV to cool down. You cannot operate the TV during this time.

WARNING! Do not lift or otherwise move your television physically when it is mounted on the floor stand. It could cause the television screen to break. Contact your retailer.

If your television is mounted on the table stand, make sure it is placed on a table that can handle the heavy weight of the television and the table stand.

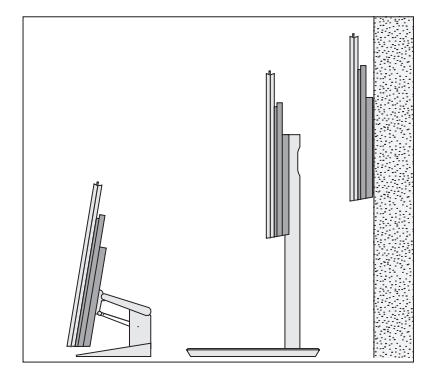

The TV has several placement options. Refer to [www.bang-olufsen.com](http://www.bang-olufsen.com) for available stands and wall brackets or contact your Bang & Olufsen retailer. Depending on your television size different stands are available. Due to the weight of the TV, any moving or lifting of the TV should be performed by qualified personnel – using the proper equipment.

#### Handling

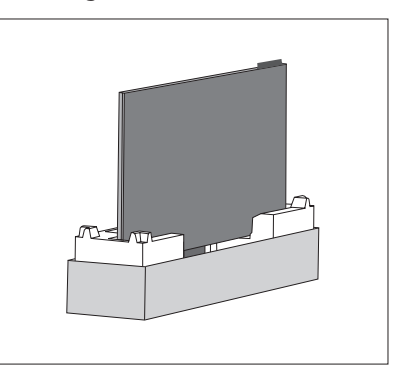

The TV is not designed to stand on its own. It must be supported until mounted. To prevent injury, use Bang & Olufsen approved brackets or stands only!

#### Wall bracket and stands

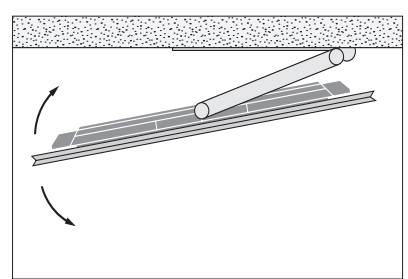

Set the maximum angle the TV will turn on the motorised floor stand or wall bracket. Remember to leave enough space around the TV to allow it to turn freely. If your television is mounted on the motorised table stand, it can be slightly tilted to avoid disturbing reflections. For more information, [see page 22](#page-21-0).

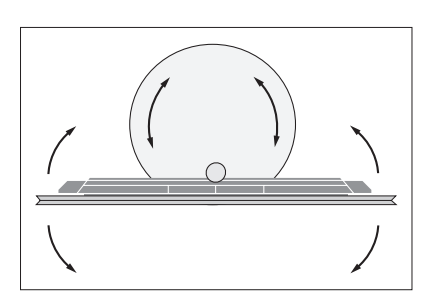

If the television is to be moved when mounted on the floor stand, it must be dismounted. Also, it is important that the stand is set in TRANSPORT mode. When placed in a new position, the stand must be set up again. Bring up SETUP then STAND to set it up again.

#### Overview

Locate the connection panel and other important items:

- *1* Holes for mounting of a wall bracket.
- *2* Holes for mounting of a stand.
- *3* Covers for the main connection panel. Slide the covers to the sides to reveal the connection panel.
- *4* Easy access panel.
- *5* Standby indicator and room lights indicator.

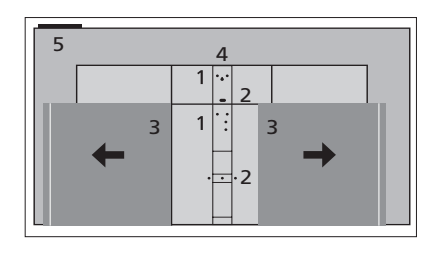

Depending on your setup, different stand or wall bracket covers may be used. See the guide for your stand or wall bracket for information on how to mount such covers.

## Run cables

Gather the cables from the upper and lower part of the panel, fasten them with cable ties and run them upwards or downwards behind the cable holders depending on wall bracket or stand placement. See the illustrated example.

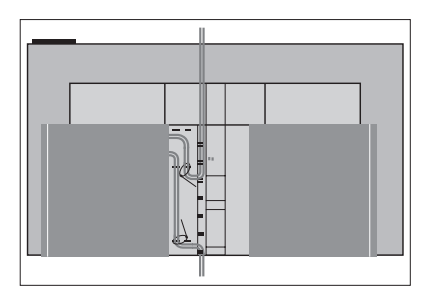

If you have a motorised stand or wall bracket, make sure that there is enough slack in the cables to allow the TV to turn to either side or tilt before you fasten the cables with cable ties to make a neat bundle.

## <span id="page-12-0"></span>Maintenance

Regular maintenance, such as cleaning, is the responsibility of the user.

#### Screen

Use a mild window cleaning fluid and lightly clean the screen without leaving streaks or traces. Some micro-fibre cloths may harm the optical coating due to their strong abrasive effect.

#### Cabinet

Wipe dust off the surfaces using a dry, soft cloth. To remove stains or dirt, use a soft, damp cloth and a solution of water and mild detergent, such as washing-up liquid.

*Never use alcohol or other solvents to clean any parts of the TV.* 

## <span id="page-13-0"></span>Connections

The connection panel on your television allows you to connect signal input cables as well as a variety of extra equipment, such as a DVD player or a music system.

Equipment you connect to these sockets can be registered in the SOURCE LIST menu when you press the red button. If the equipment is not in the SOURCE LIST, you must press the green button to add it to the SOURCE LIST first. For more information, [see page 23.](#page-22-0)

Before you connect any equipment to your television, remember to disconnect the television from the mains. Except when connecting a source to the HDMI IN or USB socket.

Depending on the type of equipment you connect to the television, different cables and maybe also adaptors are needed. Cables and adaptors are available from your Bang & Olufsen retailer.

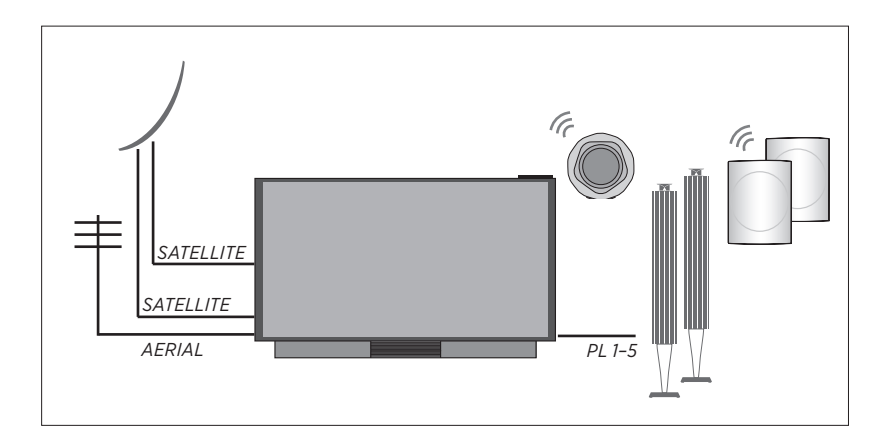

#### Tuner

If you use the hard disk recorder functions in connection with a satellite dish, you must use an LNB head with two outputs. If you have more than one satellite dish, you must also use a multi DISEqC switch. For more information, contact your Bang & Olufsen retailer.

#### Loudspeakers

Use Bang & Olufsen BeoLab speakers. Cables are available from your Bang & Olufsen retailer. You can also connect up to eight speakers wirelessly. [See page 43 for](#page-42-0)  [more information.](#page-42-0)

To obtain the best possible wireless connection, it is recommended to place all wireless speakers within a range of approximately 9 metres (29.5 ft) from the television.

Do not place any obstacles in front of the television or wireless speakers, as this may interfere with the wireless connection. The wireless speakers should be placed in one room and be visible from the television. See the guide for your speaker for information about whether or not your speaker can be connected wirelessly.

#### Equipment with HDMI™ output

Equipment with HDMI output such as a settop box can be connected to any available HDMI socket in the television. However, HDMI 1 is recommended for UHD (Ultra High Definition) sources. For more information on how to set up connected equipment, [see](#page-22-0)  [page 23](#page-22-0).

*A configured source can be selected on the BeoRemote One or in the SOURCE LIST. If the television detects an unconfigured source, you are asked to choose between doing nothing, showing the source or configuring it.* 

*Connected equipment can be operated with its own remote control or you may download a Peripheral Unit Controller (PUC) table, if available, to use the Bang & Olufsen remote control, [see page 58](#page-57-0).* 

*If you need to reset your television to default settings, then bring up the REGIONAL SETTINGS menu and select another country. You will be asked to confirm the reset. All settings will be deleted and you must go through first-time setup, follow the onscreen instructions.*

#### Connection panels

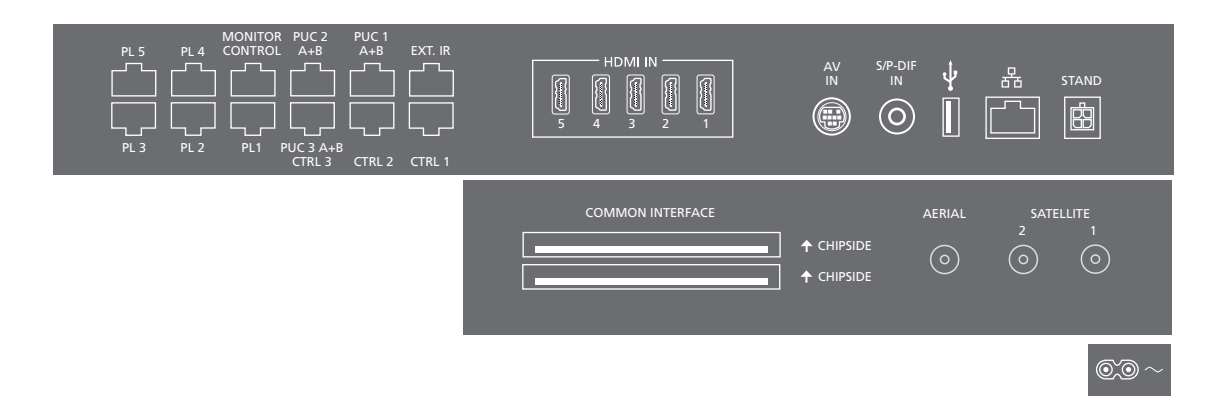

Equipment you connect permanently to the main connection panel must be registered in the SOURCE LIST menu by pressing the green button and then for each source the red button. Equipment connected to the easy access socket panel can be registered in the SOURCE LIST menu if you press the green button, highlight a source and press the red button. If a source is already configured, you can simply highlight it in the SOURCE LIST and press the red button to change settings. For more information, [see page 23.](#page-22-0)

We recommend that you connect the television to the Internet to be able to receive software updates and to download Peripheral Unit Controller (PUC) tables. PUC tables enable you to operate connected non-Bang & Olufsen products with your Bang & Olufsen remote control.

*Connect the* ~ *socket on the main connection panel of your TV to the wall outlet. The TV is in standby mode and ready to be used.* 

*The supplied plug and mains cord are specially designed for the product. Do not change the plug, and if the mains cord is damaged, you must buy a new one from your Bang & Olufsen retailer.*

#### ~ Mains supply

Connection to the mains supply.

#### PL 1–5 (Power Link)

For connection of external speakers in a surround sound setup. [See page 21 for more](#page-20-0)  [information.](#page-20-0)

#### MONITOR CONTROL

For future use.

#### PUC 1–3 A+B

For IR control signals to external equipment connected to an HDMI IN or AV IN socket. Allows you to control non-Bang & Olufsen equipment with your Bang & Olufsen remote control.

CTRL (1–2) For future use.

#### EXT. IR For future use.

#### HDMI IN (1–5)

The High Definition Multimedia Interface allows you to connect many different sources, such as set-top boxes, multimedia players, Blu-ray players, or a PC. HDMI 1 is recommended for UHD (Ultra High Definition) sources.

#### AV IN

For connection of analogue video or audio equipment. Different adaptors are needed. Adaptors are available from your Bang & Olufsen retailer.

#### S/P-DIF IN

Digital audio input socket, for example, for a PC.

#### $USB$   $(\rightarrow)$

For connection of a USB device to browse digital photos, video or music files. If you connect a USB HDD or SSD, you can use it as an external hard disk recorder.

#### Ethernet

For connection to the Internet. For software updates, access to WebMedia, NetRadio and PUC downloads.

*Make sure the cable connection between the product and the router does not exit the building to avoid contact with high voltage.* 

*It is strongly recommended that you set your television to update system software automatically, [see page 71](#page-70-0).* 

#### STAND

For connection of a motorised stand or wall bracket. [See page 22 for calibration of floor](#page-21-0)  [stand or wall bracket.](#page-21-0)

#### AERIAL

Aerial input socket for an external aerial/ cable TV network or for an analogue signal.

#### SATELLITE (1–2)

Aerial input sockets for a digital satellite signal.

#### COMMON INTERFACE (2 x PCMCIA)

For insertion of a CA module and card for access to coded digital channels. For more information about compatible card and module combinations, contact your Bang & Olufsen retailer.

#### <span id="page-15-0"></span>Easy access socket panel

#### HDMI IN (6)

HDMI IN connection of additional equipment. You can also connect a camera or a game console.

#### MIC

For connection of a calibration microphone, to be able to calibrate connected speakers automatically.

#### $USB$   $(\rightarrow)$

For connection of a USB device to browse digital photos, video or music files via your media browser (HomeMedia). If you connect a USB HDD or SSD, you can use it to record from the built-in tuners.

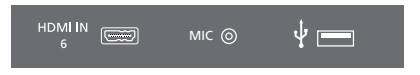

*Easily access the HDMI IN, microphone and USB sockets.* 

#### Connect digital sources

Connect up to six external HDMI sources, such as a set-top box, computer or game console. All equipment connected to the television can be configured, [see page 23.](#page-22-0) HDMI 6 is a socket for temporary connection, [see page 16](#page-15-0).

*Depending on the equipment you connect to the television, different cables and maybe also adaptors are needed. If you have more than two types of equipment that need a PUC socket, you must buy an extra PUC cable. Cables and adaptors are available from your Bang & Olufsen retailer.* 

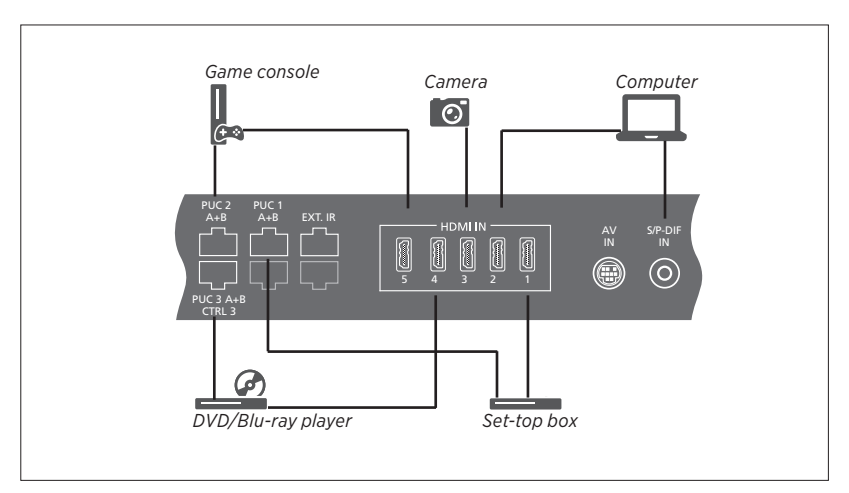

*Example of connected digital sources.* 

#### Connect a set-top box

- > Connect the cable to the appropriate socket on the set-top box.
- > Run the cable to an HDMI IN socket on the television.
- > To enable operation of the set-top box with your Bang & Olufsen remote control, connect an IR-transmitter to one of the PUC sockets and attach it to the IRreceiver of the set-top box. [See page 19 for](#page-18-0)  [more information on IR-transmitters](#page-18-0).
- > Follow on-screen instructions to configure the source.

#### Connect a DVD/Blu-ray player

- > Connect the cable to the appropriate socket on the DVD/Blu-ray player.
- > Run the cable to an HDMI IN socket on the television.
- > To enable operation of the DVD/Blu-ray player with your Bang & Olufsen remote control, connect an IR-transmitter to one of the PUC sockets and attach it to the IRreceiver of the DVD/Blu-ray player. See [page 19 for more information on IR](#page-18-0)[transmitters](#page-18-0).
- > Follow on-screen instructions to configure the source.

#### Connect a game console

- > Connect the cable to the appropriate socket on the game console.
- > Run the cable to an HDMI IN socket on the television.\*1
- > To enable operation of the game console with your Bang & Olufsen remote control, connect an IR-transmitter to one of the PUC sockets and attach it to the IRreceiver of the game console. [See page 19](#page-18-0)  [for more information on IR-transmitters](#page-18-0).
- > Follow on-screen instructions to configure the source.\*2

#### Connect a camera

- > Connect the cable to the appropriate socket on the camera.
- > Run the cable to an HDMI IN socket on the television.\*1
- > Follow on-screen instructions to configure the source.

*1 \*You can also use HDMI IN 6 to connect temporary sources. [See page 16 for](#page-15-0)  [placement of temporary sockets.](#page-15-0) 2 \*When selecting GAME CONSOLE as source, the picture mode GAME is activated as default setting. You can change this setting temporarily in the PICTURE menu, [see](#page-48-0)* 

*[page 49.](#page-48-0)*

#### Connect a computer

Before you connect a computer, you must disconnect the television, the computer and all connected equipment from the mains supply.

#### Connect a computer

- > Using the appropriate type of cable, connect one end to the DVI or HDMI output socket on your computer, and the other end to an HDMI IN socket on the television.
- > If you use the DVI output socket on the computer, use the appropriate cable and connect the digital sound output on the computer to the S/P-DIF IN socket on the television to hear sound from the computer in the speakers connected to the television.
- > Reconnect the television, the computer, and all connected equipment to the mains. Remember, the computer must be connected to a grounded wall outlet as specified in its setting-up instructions.

#### Connect an analogue source

You can connect one analogue source, such as a game console or video tape recorder. To configure equipment connected to the television, [see page 23](#page-22-0).

Disconnect all systems from the mains before you connect additional equipment.

#### Connect an analogue source

- > Connect the cable to the appropriate socket on the equipment you wish to connect.
- > Run the cable to the AV IN socket on the television.
- > Reconnect the television and the connected equipment to the mains.
- > To enable remote control operation of the analogue source, connect an IRtransmitter to one of the PUC sockets and attach it to the IR-receiver of the analogue source. [See page 19 for more information](#page-18-0)  [on IR-transmitters.](#page-18-0)
- > Follow on-screen instructions to configure the source.

*Different adaptors and possibly also cables are needed. Cables and adaptors are available from your Bang & Olufsen retailer.* 

#### <span id="page-18-0"></span>IR-transmitters

To operate non-Bang & Olufsen products with a BeoRemote One or the BeoRemote App, attach a Bang & Olufsen IR-transmitter on your non-Bang & Olufsen product and then connect it to one of the sockets marked PUC on the connection panel. Attach the transmitter near the IR-receiver on the connected equipment to ensure remote control operation. Before attaching the transmitter permanently, check that you can operate the equipment menus on the television screen using BeoRemote One or BeoRemote App.

When you set up the transmitter to a selected PUC socket in the SOURCE LIST menu, settings for the IR-transmitter are made automatically. However, it is possible to perform a manual setup of the socket if alternative settings are required.

*For an extra PUC cable, contact your Bang & Olufsen retailer.* 

*For information about download of Peripheral Unit Controller (PUC) tables for set-top boxes, [see page 23.](#page-22-0)* 

#### Smart Card for digital channels

If you want to watch coded channels, contact your service provider. The service provider will register you as an authorised viewer, usually requiring payment. You will then be provided with a Smart Card and a CA Module. Note that these will only be valid for one service provider and therefore only work with certain channels.

The CA module is a 'card reader' for your Smart Card which decodes the coded signals sent out by the service provider. Only uncoded digital channels, also known as 'free-to-air' channels, are available without Smart Cards and CA Modules. *Contact your Bang & Olufsen retailer for* 

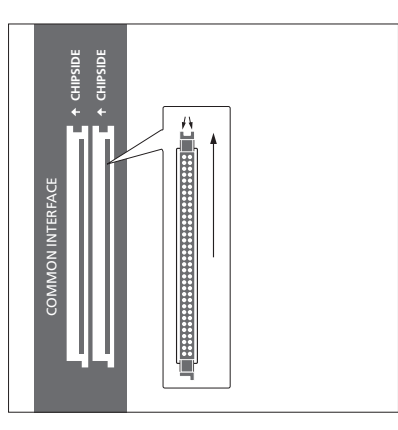

*information about compatible CA Modules.* 

*The Smart Cards must remain in the CA Modules, unless your service provider asks you to remove it. This is important in case your service provider wishes to send new information to your Smart Card.*

*Insert a Smart Card carefully into a CA Module. The CA Module has one protruding edge on one side and two protruding edges on the other side. If the television does not receive any signal, check that the Smart Card and CA Modules are inserted correctly.*

*Smart Cards and CA Modules may also give access to special menus which are not described here. If this is the case, follow the instructions from your service provider.* 

*Continues …*

#### Activate the CA modules

In the CA MODULES menu, you can activate or deactivate the CA modules for terrestrial, cable or satellite. In some countries, it may be useful to disable the CA module for satellite to get an optimal performance from the terrestrial CA module.

 $MENU$ 

SETUP ●  $\checkmark$ CA MODULES  $\bullet \checkmark$  $\ldots \bullet \vee$ 

*You can also access the CA modules from the main menu when the TV tuner is the current source.* 

#### <span id="page-20-0"></span>Connect speakers to the television

You can connect up to ten wired speakers and subwoofers to the television using Power Link cables.

In addition, you can connect up to eight speakers wirelessly, including subwoofers. For more information about setting up wireless speakers, [see page 43.](#page-42-0)

Disconnect all systems from the mains before you connect additional equipment.

*Depending on the type of speakers you connect to the television, different cables and maybe also adaptors are needed. Cables and adaptors are available from your Bang & Olufsen retailer.* 

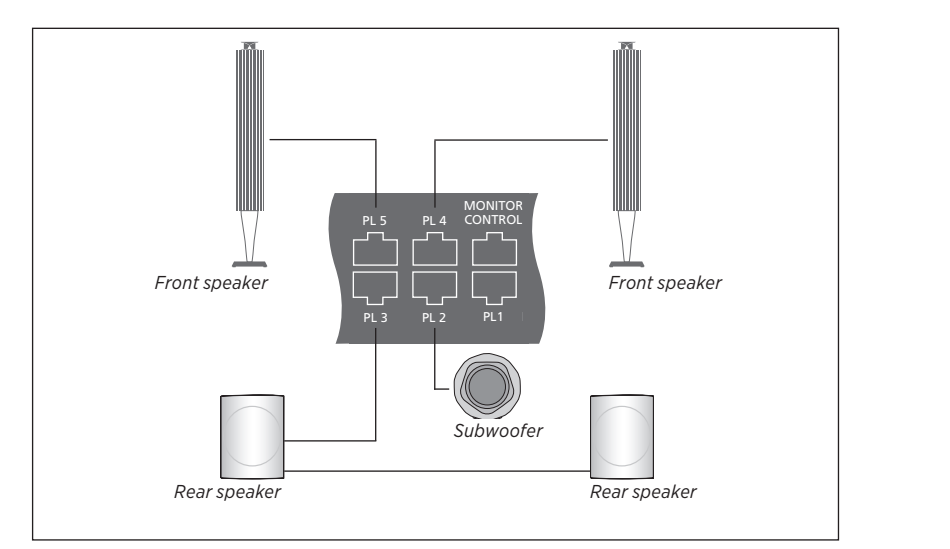

*Example of a speaker setup.* 

#### Connect speakers

- > Connect a Power Link cable to the appropriate socket on the speakers you wish to connect to the television.\*1
- > Run the cables to available sockets marked PL 1–5 on the television.
- > Connect a Power Link cable to the appropriate sockets on a subwoofer.
- > Run the cable to an available socket marked PL 1–5 on the television.
- > Reconnect the television and the connected speakers to the mains.

*1 \*Remember to set the switch for left and right position on the speakers depending on whether your speaker is positioned to the left or right of your listening position.* 

*If you want to connect two speakers to one PL socket on the television and it is not possible to loop the cable between the speakers, an extra splitter is needed, contact your Bang & Olufsen retailer for more information.* 

<span id="page-21-0"></span>If your television is equipped with the optional motorised floor stand or wall bracket, you can turn it using the remote control.

Furthermore, you can set the television to turn automatically to face your favourite viewing position when you switch on the television. It can turn to a different position when you listen to, for example, a connected radio, and turn away to a standby position when you switch it off. You can also set up other stand positions for other listening or viewing positions.

If your television is equipped with the optional motorised table stand, you can set it to tilt slightly in the STAND ADJUSTMENT menu, found in the STAND menu, for example, to avoid disturbing reflections.

#### Preset stand positions

If your television is equipped with a motorised floor stand or wall bracket, choose one position for video mode, one for audio mode, and one for standby. You can also preset stand positions of your own choice, for example, when you sit in an armchair reading or when you sit at the dining table.

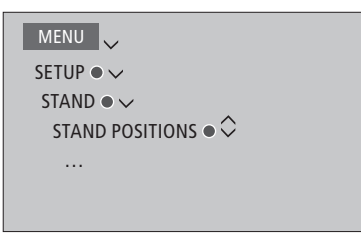

Bring up the STAND POSITIONS menu to store, name or delete a stand position.

*If you wish to store the current stand position in an empty stand position field, you just press the centre button when you have selected the field. Then you can name the stand position.*

*You cannot rename or delete the STANDBY, VIDEO and AUDIO stand positions. Also you cannot name fields where no stand positions are set. Empty fields are shown by <…>. In some languages, you must choose between predefined names.* 

#### Calibrate the motorised movement

If your setup includes a motorised floor stand or wall bracket, you will during firsttime setup be prompted to calibrate the outer positions of the motorised movement. For the floor stand this is done by entering the distance from the stand to the wall, follow on-screen instructions. The motorised movement of the television will not work until the calibration process has been completed. If the television is placed differently later on, for example, in a corner, it is necessary to calibrate the motorised movement again. [See page 11 for](#page-10-0)  [information about moving your television](#page-10-0).

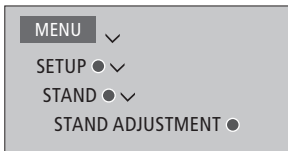

Depending on your setup, you can bring up a menu for stand positions or wall bracket positions.

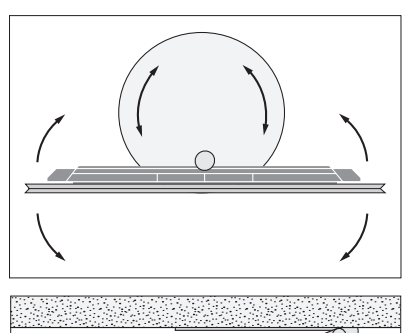

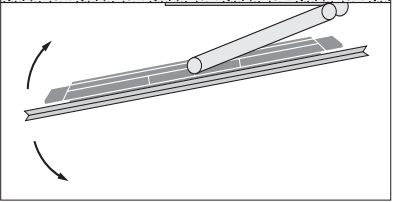

 STAND ADJUSTMENT *The calibration process allows you to set the maximum angle the television will turn – left and right.* 

## <span id="page-22-0"></span>Set up additional equipment

If you connect additional video equipment to your television, you can set up the equipment in the SOURCE LIST menu when you find the source and press the red button.\*1

When the television is switched on and you connect additional equipment to an HDMI IN socket, the television will detect an unconfigured source. A message appears on the screen and you can follow on-screen instructions to configure the source.

Sources have default settings, for example, sound and picture that suit most situations but you can change these settings if you wish. Select the source, press the red button and select the ADVANCED SETTINGS menu.\*1 Here, you can also set a speaker group to be activated when you select the source.

*1 \*If the source is not in the SOURCE LIST, it is not in use, and you must press the green button first to bring up a complete list of sources.* 

Registering the equipment connected to the television enables you to operate it with your BeoRemote One.

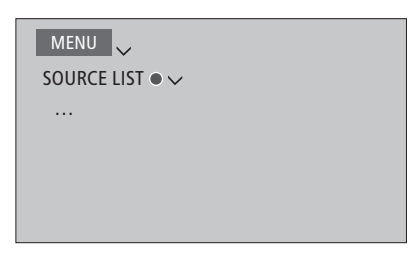

Highlight a source and press the red button to set it up.\*1 Here, you can also name the source.\*2 You can also set a source to be activated directly from standby with the TV or MUSIC button on BeoRemote One. You can now operate the source.

*2 \* For information about naming the source in the BeoRemote One display, see the guide for BeoRemote One.*

#### What is connected? Download or remove PUC tables

With an Internet connection you can download Peripheral Unit Controller (PUC) tables enabling you to operate connected equipment, such as a set-top box, with BeoRemote One.

PUC tables are available for many other brand products, such as projectors, DVD players, set-top boxes, and game consoles. The list of PUC tables on the Internet is updated and expanded on a regular basis.

#### Download a PUC table

During the configuration procedure, you are asked if you want to be able to control the connected equipment with your BeoRemote One. Follow on-screen instructions to download a Peripheral Unit Controller (PUC) table if available. The television must be connected to the Internet.

If your connected equipment is not in the download list, there is currently no control solution for it and you must select UNSUPPORTED SOURCE. You will not be able to operate your equipment with your BeoRemote One. You can contact your Bang & Olufsen retailer to request a PUC table for an unsupported source.

*Continues …*

#### MENU

SETUP  $\bullet \vee$ SERVICE ●  $\checkmark$ PUC MANAGEMENT  $\bullet \checkmark$  PUC DOWNLOAD PUC CLEAN-UP PUC UPDATES

*You can search with latin characters and numbers. For equipment names with nonlatin characters you can search for a part of the name that includes latin characters. You can also use the browse functions to locate the correct PUC table.* 

You can download PUC tables at any time.

If you need more information about PUC tables in general, contact your Bang & Olufsen retailer.

#### Update PUC table software

In the PUC UPDATES menu, you can select a PUC table and press the centre button to update software for the table if new software is available for update. You can press the **green** button to check for updates, the red button to see details about a table, and the yellow button to see the history of a table.

#### Unconfigure a source

If you have connected and configured a source to a specific socket on the television and then disconnect the source permanently, you must reset the source settings. Highlight the source in the SOURCE LIST menu, press the red button and select RESET TO DEFAULT. When you select YES, the source is no longer configured to this socket. Next time you connect a source to the socket, you are asked to configure the source.

You can also select RESET TO DEFAULT in the ADVANCED SETTINGS menu to reset to default values only for this menu.

#### Remove a PUC table

To remove downloaded, unused PUC tables, bring up the PUC CLEAN-UP menu. Note that you must unconfigure the connected product belonging to a PUC table, before you can remove the table.

#### <span id="page-24-0"></span>USB mass storage devices

You can connect two USB mass storage devices to your television and browse the contents of supported formats. A USB HDD (Hard Disk Drive) or SSD (Solid State Drive) can also be used as a hard disk recorder, which enables you to pause, replay and record programmes, make Timer recordings, watch recordings and edit them. For more information about hard disk recorder functions, [see pages 26](#page-25-0) and 33-40. Depending on the USB device, you must, upon connection, select to browse the contents, use the device for recording or do nothing. Only a USB HDD or SSD supporting USB 2.0 or higher can be used for recording. The minimum storage capacity required of a USB HDD is 32 GB, however, it is recommended to use a USB HDD or SSD of at least 500 GB.

The USB HDD or SSD must be set up in the television to be used as a hard disk recorder and it is recommended that it is kept connected to avoid data corruption. This implies that recordings made on a USB HDD or SSD are locked to the television and cannot be removed or used by another television. Only one USB HDD or SSD can be used for recording at any time.

*Connecting your USB HDD or SSD to your television via a USB hub, may cause hard disk recorder operations to fail.* 

*If the television for some reason needs to be reset to factory settings, the connection of a USB HDD or SSD is still remembered.*

*Recording on a USB HDD or SSD may not be supported by all programme providers.* 

#### Use a USB HDD or SSD as a hard disk recorder

To use a USB HDD or SSD as your hard disk recorder, you must set it up in your television. Note that during setup the disk is formatted and all existing data is deleted.

 $\Diamond$ 

#### *Use a disk for recording …*

Upon auto detection of a USB HDD or SSD, select USE FOR RECORDING\*1

Select YES to accept formatting the disk.

When formatting has completed, all hard disk recorder related options will be available in the menus.

*1 \*In the USB DISKS menu, you can also highlight a USB HDD or SSD and press the green button to use it for recording.* 

*You can connect a second USB HDD or SSD to the television, but as long as the already connected hard disk is set up for recording, the second hard disk cannot be used as a hard disk recorder.* 

*If you connect a USB HDD or SSD to your television as the only hard disk connected, but another USB HDD or SSD has previously been set up for recording, you can set up the new USB HDD or SSD. However, the television will forget the previous hard disk setting and the contents on the old USB HDD or SSD becomes unaccessible, as setting it up for recording later will format the disk. You are asked to accept this, before you can proceed. If setting up the new USB HDD or SSD is cancelled or fails, the setup of the previous USB HDD or SSD is, however, restored.* 

| MENU | J SETUP  $\bullet \checkmark$ USB DISKS  $\bullet \checkmark$ 

#### Browse the content of a USB device

Upon auto detection of a USB device, select BROWSE CONTENT\*2

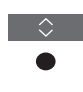

Browse in and select from the content

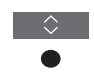

*2 \*In the USB DISKS menu, you can also select a USB HDD or SSD and browse the content.* 

#### Remove a USB device safely

In the USB DISKS menu, highlight a USB device and press the red button to be able to remove the device safely and thereby avoid loss or corruption of data. A message on the television screen informs you when you can remove the device safely.

When you choose to remove a USB HDD or SSD set up for recording, you are asked to confirm disabling of all hard disk recorder related functions and all contents become inaccessible.

*When recording, replay or playback of a recording is in progress, the USB HDD or SSD is considered to be in use, and thus, it cannot be removed safely.* 

## <span id="page-25-0"></span>Watch television

Watch analogue and digital terrestrial, cable and satellite channels depending on your tuner options. Make channel groups, and turn the television. Make a recording if you have connected and set up a USB HDD or SSD for recording, [see](#page-24-0)  [also page 25.](#page-24-0)

*To access RADIO mode, radio stations must be tuned in first. [See page 41](#page-40-0).* 

*For information about Programme Guide and information, [see page 29](#page-28-0).* 

*To bring up a favourite source quickly, you can save the source on one of the MyButtons on BeoRemote One. For more information, [see page 51](#page-50-0).*

*Recording on a USB HDD or SSD may not be supported by all programme providers.* 

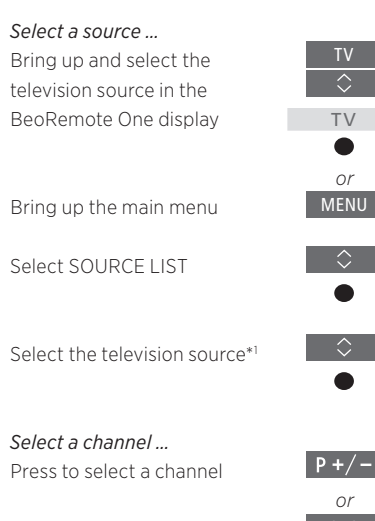

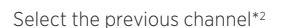

#### *Bring up and use the menu overlay …*

Bring up the main menu

Activate a function\*3

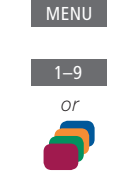

*or* 0–9

TV

 $\Diamond$ 

TV

*or*

⇔

 $\Diamond$ 

*1 \*You can set the television tuner to be activated directly with the BeoRemote One TV button from standby. Highlight TV TUNER in SOURCE LIST, press the red button, highlight FROM STANDBY and press or to bring up TV, then press the centre button.* 

*2 \*This is only possible if Digital Text/HbbTV is disabled.* 

*3 \*You can also activate coloured functions without pressing MENU first if Digital Text/ HbbTV is disabled.* 

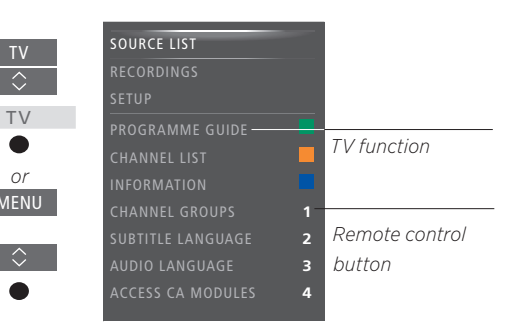

*Example of a menu overlay.* 

#### *Record here and now …*

Recording requires that a USB HDD or SSD has been connected and set up for recording. While recording, you can also watch another recording, source or TV channel.\*4

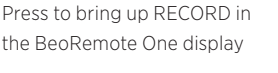

Press to start a recording

Press to stop recording\*5

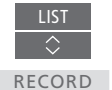

Press to start a recording

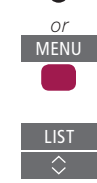

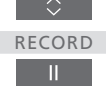

*4 \*It is only possible to record from digital channels. The TV has two tuners so you can record one programme while watching another. However, if the recorded channel is coded, you cannot switch to another channel. You can also record two programmes at the same time. You cannot start a new recording if the USB HDD or SSD set up for recording is full of protected recordings. [See page 36](#page-35-0) for information about space management of recordings.* 

*5 \*If two recordings are in progress, you must choose which recording to stop.* 

#### *Turn the television mounted on a floor stand …*  **LIST**

Press to bring up STAND in the BeoRemote One display

Turn the television by the pipe of the floor stand

*or*  $0 - 9$ 

STAND

 $\Diamond$ 

Turn the television by the base of the floor stand

Select a position for the television to turn to

#### *Turn the television mounted on a wall bracket …*

Press to bring up STAND in the BeoRemote One display

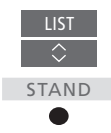

*or*  $0-9$ 

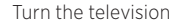

Select a position for the television to turn to

*To use the motorised floor stand or wall bracket function, you have to calibrate the floor stand or wall bracket first. To preset positions for the TV to turn to, [see page 22.](#page-21-0)* 

#### *Tilt the television mounted on a table stand …*  Press to bring up STAND in the

BeoRemote One display

Tilt the television

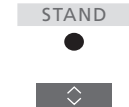

**LIST** 

 $\overline{\Diamond}$ 

#### *Use teletext…*

If available from your programme provider, you can bring up teletext for the selected channel.

Press repeatedly to change screen mode

Step up or down in pages

Move to PAGE and step in

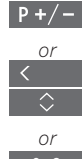

TEXT

Enter a page number

pages

Press shortly to go to the previous page or press and hold to leave teletext

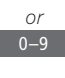

BACK

#### Programme information

You can bring up information on the current programme, or bring up a Programme Guide. You can also change audio and subtitle language or bring up interactive information via HbbTV.

An information display appears briefly on the screen every time you change channel or station. You can also bring up a display manually by pressing INFO to see programme information.

*HbbTV may not be available on all markets.* 

*Note that you cannot show a preview of a* 

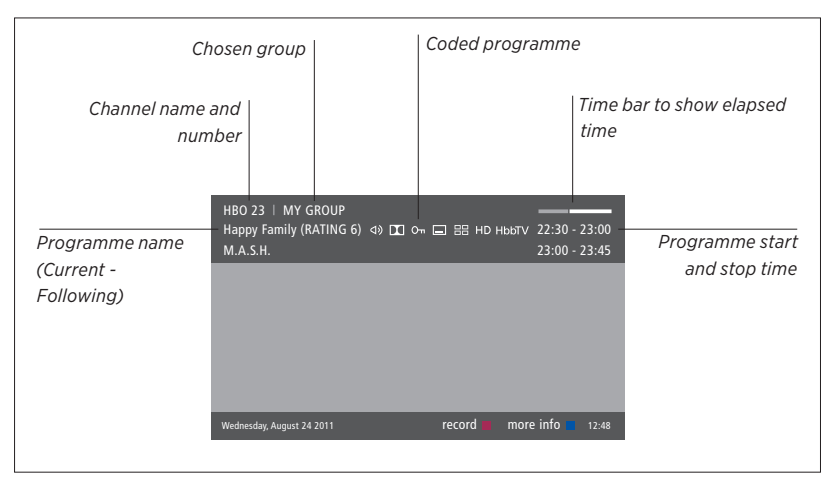

*source that shows a UHD signal. To see more programme information, press INFO while the television display is shown. Use , , and to navigate back and forth in time and channels and the centre button to select the current channel. Press BACK to leave programme information.* 

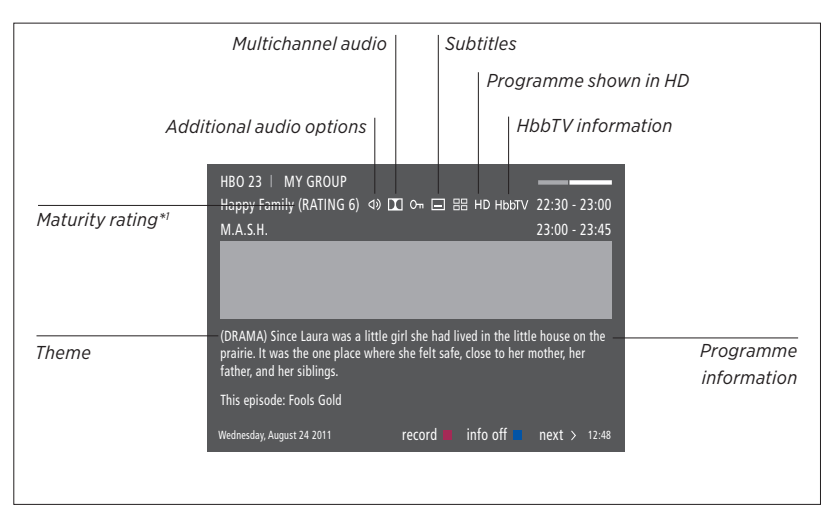

*When the extended display is shown on the screen and the information exceeds one page, you can scroll down the page pressing*  $\vee$ .

*Subtitles and additional Audio options are shown by the icons at the top. Note: This service is not offered by all channels.* 

*1 \*Maturity rating is only visible if available from your service provider.* 

#### <span id="page-28-0"></span>Programme Guide

You can bring up a Programme Guide that contains information about current and coming programmes on channels and stations for up to two weeks. You can also change to a different channel or station via the Programme Guide. You cannot bring up a Programme Guide for analogue channels and stations.

Press GUIDE to bring up the Programme Guide.

*Note that sound may be muted while the Programme Guide is updated.* 

*The Programme Guide language will be the selected menu language if available. Otherwise it will be the language available through the TV signal.* 

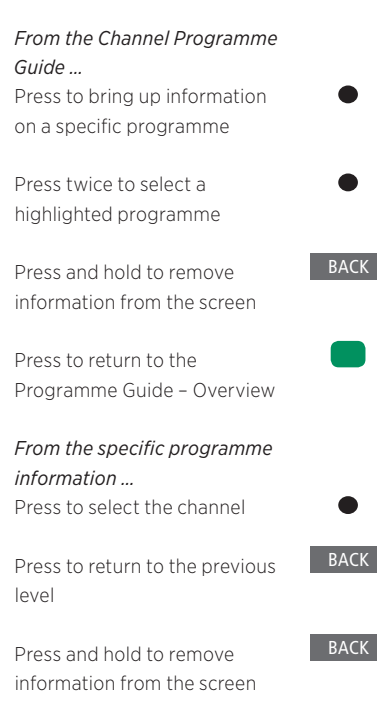

*Pressing the yellow button while a channel is highlighted in the Programme Guide allows you to select another group.* 

*You can also make a recording via the Programme Guide, [see page 36.](#page-35-0)* 

*Note that you cannot show a preview of a source that shows a UHD signal.*

#### Subtitles and audio options

The icons  $\Phi$  and  $\Box$  indicate that either additional audio or subtitle options are available.

*Operation when no menu is shown on the screen …*

Press to bring up the SUBTITLE LANGUAGE menu, or …

MENU 2

… press to bring up the AUDIO LANGUAGE menu

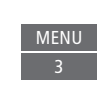

Also, the audio options may have the extension AC3 or AAC, for example, English AC3, which indicates different sound systems. *AUDIO LEFT and AUDIO RIGHT allow you to direct left or right audio to the front speakers.* 

## <span id="page-29-0"></span>Use channels, groups and lists

You can make, edit and use groups to make it easier to find your favourite television channels and radio stations.

If automatic tuning of all channels and stations has not stored the channels and stations in your preferred order, you can rearrange the order in which they appear in a channel or station list. You can also remove or delete channels and stations you no longer wish to have or restore channels and stations you wish to have anyway.

If your service provider supports Pay Per View channels, you can also order a programme you wish to watch.

*When in Radio mode, the word CHANNEL in menus is replaced with the word STATION. If you want to edit radio station groups, you must switch to a radio source and select EDIT RADIO GROUPS instead.* 

*Note that radio stations received through the tuner are not the same as NetRadio stations described on [page 59.](#page-58-0)*

#### Use and edit channel groups

In the FAVOURITES menu, you can make up to 22 channel groups to find your favourite channels fast without having to go through all tuned channels. For example, you can make a group for each member of the family. You can also name the channel or station groups you have created and delete any group you no longer want. You can also clear a group for channels or stations.

MENU SETUP  $\bullet \checkmark$ CHANNELS ●  $\checkmark$ EDIT TV GROUPS ●  $\smallsmile$  FAVOURITES …

*In a favourites group, you can move a channel to a different position in the list. See the menu on the television screen for instructions.*

*To name and create a favourite group …*  Open the FAVOURITES menu  $\Diamond$ Highlight a named or unnamed group Press to name/rename the group, for example 'Sports' and follow on-screen instructions Press to store name Select the now named group Press to add channels  $\sim$   $\sim$ Select a group to copy from, for example 'News' Press to select a channel Press to step in list Press when you have finished adding channels Press to store settings

#### Channel and station groups

Select a channel group. Channel groups can be groups that you have made yourself or a channel list. Channel lists are sent out by some service providers. They appear and function in much the same way as groups and can be brought up and seen just like groups.

*Bring up an overview of* 

*channel groups …*  Press to bring up an overview of the channel groups

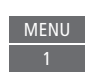

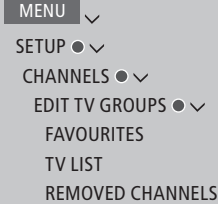

#### Channel and station lists

Display a channel list and select a channel.

Press to select a channel group

Press to step between the channels in the group, or …

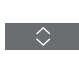

 $0 - 9$ 

… press to bring up the channel positioned at the chosen number in the group

#### Edit channels

You can remove any tuned channel or station you do not want in your channel list or restore selected channels that you have removed from your channel list. Only analogue channels can be renamed. This function is not available on all markets.

In the TV LIST menu, you can remove a channel from the channel list. Removed channels can be restored again in the REMOVED CHANNELS menu.

*If you want to edit radio stations, you must switch to a radio source and select EDIT RADIO GROUPS instead.* 

*When editing the TV LIST or adding channels to a favourites group, you can press the green button to switch between alphabetical and numerical sorting of the channels.* 

*Channels that have been removed from the channel list do not reappear when searching for new channels, but are stored in the REMOVED CHANNELS list.* 

#### MENU

SETUP  $\bullet \checkmark$ CHANNELS  $\bullet \checkmark$ EDIT TV GROUPS  $\bullet \checkmark$  FAVOURITES TV LIST …

#### See channel details

In the TV LIST menu, you can highlight a channel and press the red button to see channel details. PARENTAL LOCK is only available if you have enabled ACCESS CONTROL in the SETUP menu, [see page 69](#page-68-0). Channels that have a parental lock will be skipped when stepping through channels.

*If the highlighted channel is an analogue channel, you can also rename the channel by means of the green button and*  $\langle$ ,  $\rangle$ ,  $\land$  and  $\lor$ . *For some languages, you cannot rename channels.* 

*In the TV LIST menu, you can press the green button to switch between alphabetical and numerical sorting of the channels.* 

*If you want to see details about radio stations or make station groups, you must switch to a radio source and select EDIT RADIO GROUPS instead.* 

#### Watch Pay Per View channels

You can watch Pay Per View channels if supported by your service provider, however, a subscription is required. The Programme Guide offers information about the channels and programmes. Use this information to order a programme. Contact your service provider for a Customer ID.

*Order a programme …* 

Press to select a channel

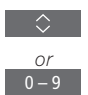

Follow the on-screen information to get access to a programme. For more information, contact your service provider

## <span id="page-32-0"></span>Pause and play back a programme

With a connected USB HDD or SSD set up for recording you can pause, resume and repeat a digital programme in progress. The television continues saving during timeshift, so you are sure to see the entire programme. For information about USB HDDs or SSDs, [see page 25.](#page-24-0)

*To find out how to copy content from the timeshift buffer to a permanent recording, [see page 37](#page-36-0).*

*You cannot activate MHEG or HbbTV during timeshift mode.* 

*Using a USB HDD or SSD for timeshifting may not be supported by all programme providers.* 

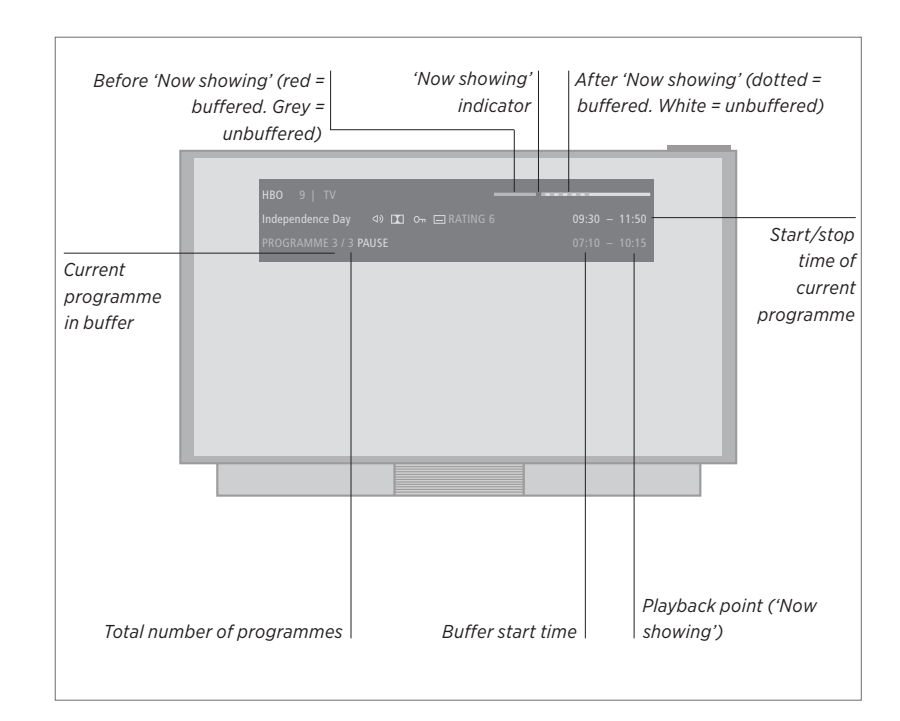

#### *Pause and resume a programme …*

Pause the programme on the current channel and resume the programme after a while.

*To return to the live signal, select the source* 

Press to pause a programme

Press to resume the programme

*again, for example, TV.* 

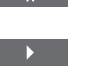

Ш

*Go to a specific point in time …* 

Enter a specific time to go to in the timeshift buffer content.

Select a point in time

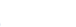

*Step or cue backwards or forwards …* 

Step backwards or forwards minute by minute.

Press to step backwards or forwards

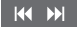

 $0 - 9$ 

Press and hold to cue

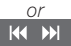

backwards or forwards

#### *Step between programmes …*

Go to the previous or next programme in the timeshift buffer.

Press to go to the previous or next programme

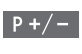

#### *Pause playback …*

Pause playback of the timeshift buffer content.\*1

Press to pause playback

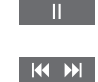

Play back slowly, press again to change speed

*1 \*The timeshift buffer memory is 4 hours. If a programme remains paused until the buffer is full, you must press* ▶ to continue saving to *the buffer and thereby delete the oldest content. If you change source, channel or station, or if you switch off the TV, the buffer content is deleted. For more information about the timeshift buffer, [see page 37](#page-36-0).* 

#### *Switch to the live signal …*

Switch from timeshift mode to the live signal.

Press twice to go to the live signal

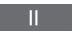

## <span id="page-34-0"></span>Record a programme

A connected USB HDD or SSD set up for recording allows you to make Timer recordings and execute two Timers simultaneously. Your stored Timers are listed in the TIMER INDEX. Here you can edit or delete your Timers.

You can also copy a programme from the timeshift buffer to the USB HDD or SSD to keep it.

To ensure that your Timers are executed correctly, set the built-in clock to the correct time and date.

The menus enabled for the USB HDD or SSD set up for recording offer options for settings and adjustments. Bring up the RECORDING SETTINGS menu and follow on-screen instructions. Also press INFO to bring up help texts.

For information about USB HDDs or SSDs, [see page 25.](#page-24-0)

#### It is only possible to record from digital channels.

*Recording on a USB HDD or SSD may not be supported by all programme providers.* 

*You cannot record a programme from a radio station.* 

*In some countries, it is not possible to record a CI+ programme while watching another programme.*

#### Make a Timer recording

Set a Timer in the TIMER PROGRAMMING menu. Here you select the source to be recorded, the programme's start time, the stop time and the date or days of the week that the programme is shown.

MENU V RECORDINGS ●  $\checkmark$ TIMER PROGRAMMING  $\bullet$   $\heartsuit$ 

To set a Timer, bring up the TIMER PROGRAMMING menu.

You can record from one of the television tuners while playing a recording. You can also record a programme to the hard disk and at the same time save a programme to the timeshift buffer. There are some limitations regarding recording and timeshift. For more information, see the following pages and [pages 33–34](#page-32-0).

You can also start to play a recorded programme even though recording of the specific programme is still in progress. Note that you cannot record copy-protected programmes. For information about making a manual recording here and now, [see page](#page-25-0)  [26](#page-25-0).

*KEEP EPISODES is only available when DATE is set to WEEKDAYS and PROTECTION is set to OFF.* 

*If the Timer index is full, the TIMER PROGRAMMING menu is inaccessible.* 

*If a Timer recording, for some reason, is not successfully completed, you are notified if the same programme is found in the Programme Guide for you to make a new Timer.* 

*If a Timer recording is programmed from the Programme Guide or the information display, it is only possible to change the protection, category and parental lock status.* 

*If a recorded programme is split into two events, for example, due to a news programme, both events are recorded. However, this requires that there is less than three hours between the start and stop time of the recordings and that the Programme Guide recognises that the two programmes are related.*

*Continues …*

#### *Record using the Programme Guide…*

Press to bring up the Programme Guide and select the programme you want to record

Press to be able to start a recording

Press to start recording of the selected programme. The programme is now underlined. Or, …

… press to programme a repeated Timer recording, such as a weekly Timer recording

The Timer PROGRAMMING menu is shown, and you can use the arrow and number buttons to edit the Timer recording

Press to save the Timer recording. The programme is now underlined

Highlight the programme again and press to bring up recording options (delete or cancel)

After the recording has finished, it is saved in the HARD DISK CONTENT menu.

*Two recordings can be made at the same time.*

# GUIDE

*and*  $0 - 9$ 

 $\langle \Diamond \rangle$ 

#### <span id="page-35-0"></span>About space management and protection

The television has a space management feature which, when necessary, automatically makes space for manual and timed recordings. It does so by deleting the required amount of content from the USB HDD or SSD. The following principles apply:

- Protected recordings are never deleted.
- Recordings that have been viewed or edited are deleted before recordings that have not been viewed or edited.
- The oldest recordings are deleted first.
- A recording is not deleted automatically when it is in playback mode.
- Timed recordings are not executed if the hard disk is full and all recordings are protected, and any recordings in progress are stopped automatically when the hard disk capacity is reached.

*Recordings with a limited lifetime, such as rented recordings, are deleted automatically, when they expire. These recordings are indicated by |EXPIRES after the recording name. If time information for a recording that will expire is not valid, it is not possible to play back this recording. When you watch a recording and it expires, you are informed by an on-screen message that can be removed by pressing the centre button.* 

*You are notified if there is no more space or too little space left for a Timer recording on the USB HDD or SSD.* 

*Continues …*
### Check the Timers already set

You can check the Timers that are waiting to be executed, as well as edit or delete them. You can also disable a Timer either once or indefinitely if a repeating Timer overlaps with another Timer.

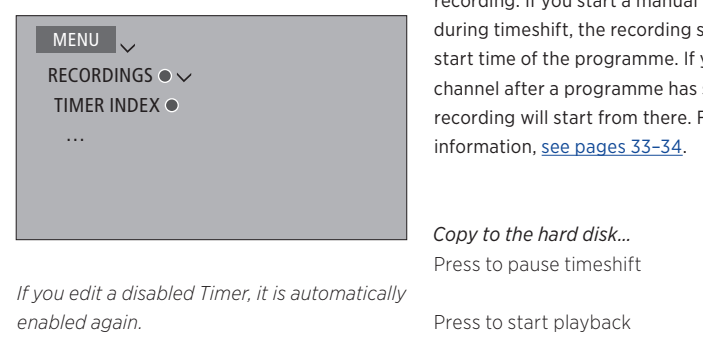

*When creating Timer recordings and the maximum capacity of Timer recordings approaches, you are notified in the menus.* 

### Copy from the timeshift buffer

The timeshift buffer is a temporary storage. If you change source, channel or station, or if you switch off the TV, the buffer content is deleted. To keep a recording, you can copy it from the timeshift buffer to the HARD DISK CONTENT menu by making a manual recording. If you start a manual recording starts from the you switch started, the For more

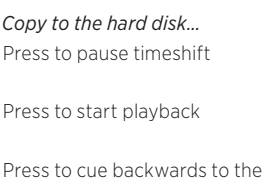

programme you want to record

Press to start recording to the hard disk.\*1

*1 \*If you start a manual recording during timeshift, the part of the programme already stored in the timeshift buffer will also be included in the recording.* 

MENU

KIN

H.

*After copying from timeshift to the HARD DISK CONTENT menu, you can edit the new recording, as you can edit any other recordings.* 

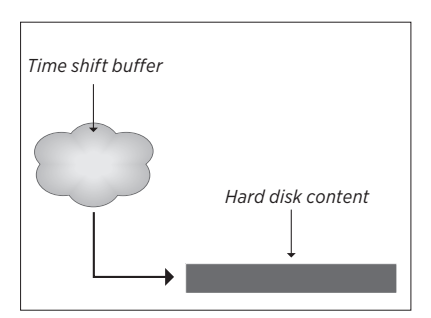

*NOTE! The programme provider may have some restrictions on what can be recorded or timeshifted. The recorded programme may also be available for a limited time period. Contact your programme provider for information about recording policy.*

With a connected USB HDD or SSD set up for recording you can play and browse through recordings of digital programmes.

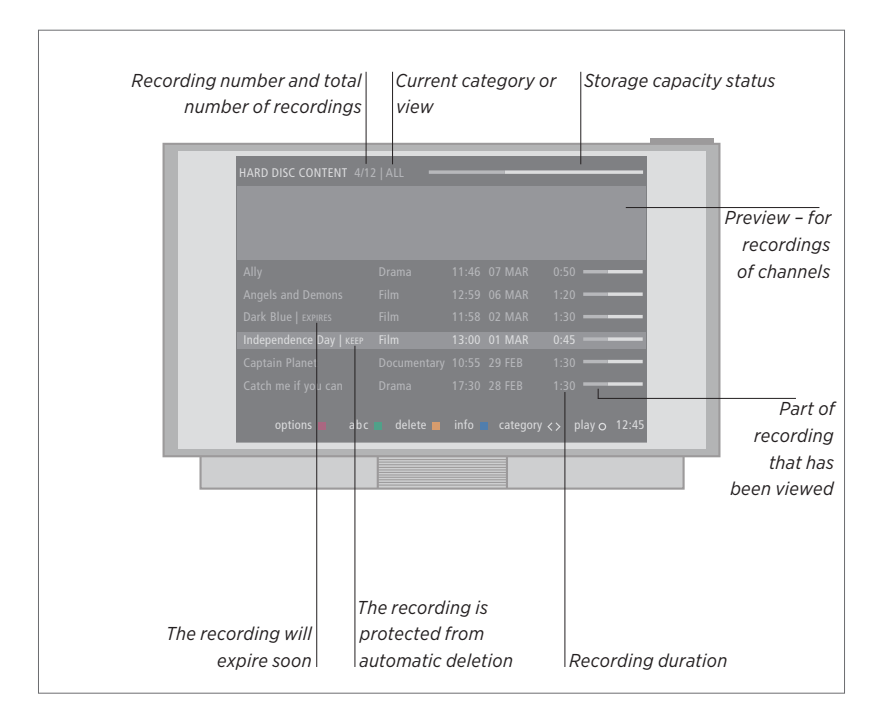

### *Switch on a hard disk and play back a recording …*

It takes some time to start up the hard disk.

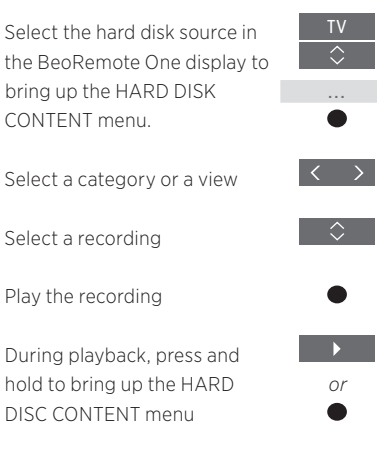

*You also bring up the HARD DISK CONTENT menu if you press MENU and select RECORDINGS.* 

*When you select a recording to play, an information banner appears. The banner is removed automatically or if you press BACK. All recordings are lossless, and to bring up information on a highlighted recording in the HARD DISK CONTENT menu, you must press INFO. Press INFO again to remove the information. To stop a recording in progress, highlight the recording and press the yellow button.* 

*When you select a recording to play, the TV resumes playback from where you left off the last time the same recording was played. If you have viewed the recording to its end, playback starts from the beginning.* 

*When you want to play back a recording for which a Parental Lock has been activated, you must enter a four-digit access code. No preview is shown of this recording. [See page](#page-68-0)  [69 for information about setting a Parental](#page-68-0)  [Lock](#page-68-0).* 

### *Pause or stop playback …*

Pause or stop playback of a recording.

Press to pause playback

Play back slowly, press again to KI DH change speed

Press to stop playback

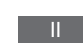

 $\mathbf{H}$ 

*When the picture remains unchanged for 8 minutes, the TV screen dims automatically.* 

*Stopping a recording brings up the HARD DISK CONTENT menu. The bar at the top indicates how full the hard disk is. A protected recording is indicated by |KEEP. [For information about protection, see page](#page-39-0)  [40](#page-39-0).* 

#### *Step between recordings …*

Go to the previous or next recording within a category.

Press to go to the previous or next recording

*Go to a specific point in time …* 

Enter a specific time to go to in a recording.

Select a point in time

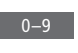

 $\langle \quad \rangle$ 

*Step or cue backwards or forwards …*  Step backwards or forwards minute by minute.

Press to step backwards or forwards

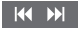

Press and hold to cue backwards or forwards

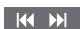

### <span id="page-39-0"></span>Edit recordings

A connected USB HDD or SSD set up for recording allows you to edit the hard disk content to your liking. For example, you can change category of a recording or delete, shorten, or split it into two separate recordings.

In addition, you can protect any recording you wish to keep or activate a Parental Lock.

Bring up the main menu and select RECORDINGS to bring up the HARD DISK CONTENT menu. Here, among other things, you can sort your recordings alphabetically or by date using the green button and you can bring up the OPTIONS menu using the red button to be able to edit a recording.

If Parental Lock is activated for a recording, you must enter the Access Code before you can bring up the OPTIONS menu and edit the recording.

MENU V

…

RECORDINGS  $\bullet$ HARD DISK CONTENT .

You can prevent access to your recordings by activating the Parental Lock function. This requires that you first enter a Parental Lock code. The ACCESS CONTROL menu allows you to set a code that limits access to your recordings. To set the Parental Lock code, [see page 69.](#page-68-0)

### *Protect a recording …*

In the OPTIONS menu, you can protect a recording to prevent it from being deleted from the hard disk. Follow on-screen instructions.

### *Change name of a recording …*

If you wish to change the name of a recording, for example, if you have made a manual recording, you can give it a new name in the HARD DISK CONTENT menu. Follow on-screen instructions.

*Note: For some languages, you cannot set a name.*

### *Divide a recording …*

You can divide a single recording into two. This can make it easier for you to find, for example, a particular scene when browsing through a long recording. Follow on-screen instructions.

#### *Trim a recording …*

You can trim away a section of a recording. Simply select a point in the recording and specify whether you wish to delete the section of the recording before or after this point. You cannot delete a section in the middle of the recording. Follow on-screen instructions.

#### *Delete a recording …*

At any time, you can delete a recording you do not want, including protected recordings. You can also delete all recordings within a category or a view. Follow on-screen instructions.

*A protected recording will be indicated by |KEEP after the name.* 

*All recordings that have an expiration date are automatically protected until they expire. These recordings are indicated by |EXPIRE after the name, and it is not possible to deactivate protection for these recordings.* 

*If you split or protect a recording which is part of the KEEP EPISODES feature, this specific recording will no longer be a part of this feature.* 

*.* 

# Re-tune channels

You can make your television find your TV channels and radio stations for you. Channels and stations are updated automatically, but it is also possible to update manually.

Depending on your service provider, some settings are made automatically.

### Update channels

You can update tuned channels which, for example, have been moved by the broadcaster.

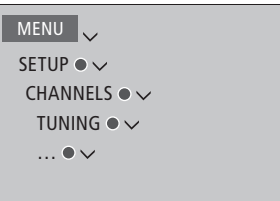

*If you have tuned in terrestrial channels and more than one network is available, you must also select a preferred network to use.* 

*The CABLE, TERRESTRIAL, SATELLITE, and ANALOGUE menu items are only available if they have been activated in the INPUTS menu under the CHANNELS menu. If only one input has been activated, the TUNING menu is skipped and the setup menu for the input is opened directly.* 

*Note that when you enter a different service provider or search mode for an input, all lists are deleted.* 

### Change channel input settings

Change channel input by enabling or disabling the cable, terrestrial, satellite and analogue inputs, the active antenna and the line length compensation.

You can reinstall all your TV channels by letting the television tune in all the channels automatically.

If you switch to a different network, the channels in your lists may change as well. Only possible if several networks are available when tuning terrestrial channels.

### MENU SETUP  $\bullet \checkmark$ CHANNELS ●  $\checkmark$  TUNING INPUTS REINSTALL CHANNELS EDIT TV GROUPS PREFERRED NETWORK

To change a channel input, bring up the INPUTS menu.

To reinstall all channels, bring up the REINSTALL CHANNELS menu.

To select a network, bring up the PREFERRED NETWORK menu.

*NOTE! If you reinstall all your TV channels, all the channel settings you have made disappear!* 

*For information about the access code, [see](#page-68-0)  [page 69](#page-68-0).*

*If you disable an input, all channels and configuration regarding this input are deleted.* 

*The PREFERRED NETWORK menu may also appear when tuning in terrestrial channels.* 

### Loudspeaker setup – surround sound

Add BeoLab speakers and BeoLab subwoofers to your television wired or wirelessly and you can have a surround sound system which fits easily into your living room. You get the best sound experience in the area bounded by the speakers.

You can also create speaker groups to customise the speaker setup for listening positions other than the one in front of the television, for example, at the dining table or in an armchair.

This guide describes how to make a basic loudspeaker setup. For more advanced sound settings and adjustments, see the Technical Sound Guide on [www.bang-olufsen.com/guides.](http://www.bang-olufsen.com/guides)

For information about daily use of speaker groups, [see page 47](#page-46-0).

*Your content provider may have prohibited distribution of digital wireless sound to your speakers. You must then use wired Power Link connected speakers instead.*

### Set up the speakers

Set up both wired and wireless speakers in the television.

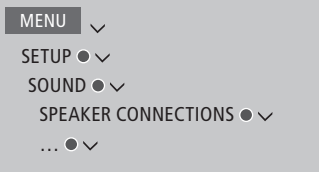

#### Wired speakers

When setting up wired speakers, you must select which speakers you have connected to each Power Link socket in the SPEAKER CONNECTIONS menu.\*1

*1 \*If all Power Link sockets with connected speakers are not shown in the SPEAKER CONNECTIONS menu, you can press the green button to show all Power Link sockets.* 

*Important! If you select LINE as speaker type in the SPEAKER CONNECTIONS list, the volume will be very loud and you cannot adjust volume with your BeoRemote One. You must use the product's own remote control. LINE is used for, for example, non-Bang & Olufsen amplifiers.*

#### Wireless speakers

If you have wireless speakers in your setup, the television automatically scans for wireless speakers and associate the detected speakers with wireless Power Link channels during first-time setup. However, you can also scan for wireless speakers and associate the detected speakers with the television's wireless Power Link channels manually in the SPEAKER CONNECTIONS menu.

### *Scan for and associate wireless speakers …*

In the SPEAKER CONNECTIONS menu press to rescan

When the scanning is completed, press to associate the detected speakers with the television

### *Disassociate a speaker from the television …*

Select a speaker in the SPEAKER CONNECTIONS menu

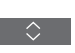

Press once to be able to disassociate the speaker. Press again to confirm disassociation

*If the state of a speaker is MISSING in the SPEAKER CONNECTIONS menu, the speaker has been associated with a wireless channel, and will automatically be detected again when possible.* 

*Continues …*

#### Reset sound settings

If you for some reason need to reset sound settings to default values, for example, if you change your sound setup, you can do so in the SOUND menu. Resetting to default values deletes speaker type and speaker group settings and disassociates all the registered wireless speakers.

### MENU V

SETUP  $\bullet \checkmark$ SOUND  $\bullet \checkmark$ RESET TO DEFAULT ●  $\smallsmile$  $\ldots \bullet \vee$ 

When you select RESET TO DEFAULT, you are asked for a confirmation, after which firsttime setup of sound settings is initiated.

*To be able to reconfigure disassociated wireless speakers, remember to reset the speakers. See the guide for the speakers.*

### <span id="page-43-0"></span>Create speaker groups

```
MENU .
SETUP \bullet \checkmarkSOUND \bullet \checkmarkSPEAKER GROUPS \bullet \checkmark… ● \vee
```
You can make different speaker groups for different listening positions or loudspeaker combinations. For each group you must assign roles to the speakers, set the distance between the speakers and your listening position and calibrate the speaker level. It is possible to set distances and speaker levels for each speaker group either manually via the SPEAKER GROUPS menu or automatically through a setup wizard if you connect the enclosed calibration microphone and external speakers. You can also perform a speaker adjustment with just the calibration microphone where distances and levels are set automatically.

You can also name the speaker groups or delete groups you do not want to keep. The TV speaker group has a predefined name and you can set up the group for when you sit in front of the television.

*Assigning roles to the connected loudspeakers allows you to specify the speakers' function in a surround sound system and the number of speakers to be used.* 

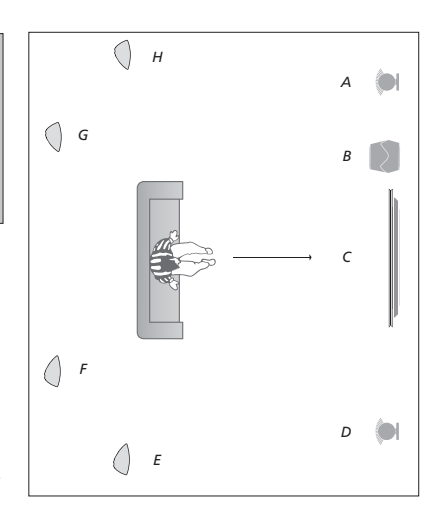

### *Example of TV viewing illustrated …*

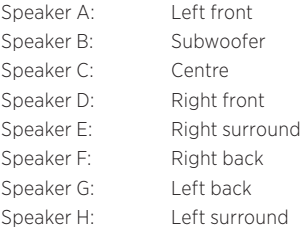

*Press the red button to activate the speaker group if you have highlighted TV or an existing group.* 

*You cannot rename or delete the TV speaker group. [See page 47 on daily use of speaker](#page-46-0)  [groups](#page-46-0).*

*To make more advanced settings for a speaker group setup, see the Technical Sound Guide on [www.bang-olufsen.com/](http://www.bang-olufsen.com/guides) [guides](http://www.bang-olufsen.com/guides).* 

*Continues …*

*Adjust distances and levels automatically …*  Place the connected microphone in the primary listening position for the current speaker group

Upon auto detection of the microphone, select MICROPHONE CALIBRATION\*1

Press to begin the calibration

Select YES, if you wish to

 $\Diamond$ 

 $\bullet$ 

measure for an additional listening position for the speaker group and repeat the procedure

*1 \*In the pop-up menu, you can also choose to create a new speaker group, optimise another speaker group than the current, configure speaker connections or do nothing. Follow on-screen instructions.* 

*You can also access the MICROPHONE CALIBRATION menu if you press MENU and select SETUP, SOUND, SPEAKER GROUP and then select a speaker group.* 

*It is recommended that background noise is kept to a minimum during calibration.*

### *Set distances and levels through a setup wizard …*

Place the connected microphone in the primary listening position for the current speaker group

Select a speaker group in the SPEAKER GROUPS menu and bring it up

Select SETUP WIZARD and bring up the wizard function

A confirmation message is shown. Select YES and start automatic setting of distances and levels, or NO to cancel the wizard function. You can repeat the measuring for an additional listening position for the speaker group if desired

Press when the calibration has completed

*Also roles for internal speakers and a subwoofer are set up through the setup wizard.* 

45

*When you confirm a calibration or a setup wizard procedure, any previous settings for a speaker group are deleted.* 

*For information about connection of the calibration microphone, [see page 16](#page-15-0).* 

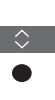

 $\Diamond$ 

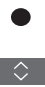

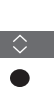

### Set up sound modes

The television has several sound modes optimised for different types of programmes and sources. However, if you wish, you can adjust the values in the sound modes to your liking. The sound modes have predefined names. For example, use MOVIE when watching from a DVD or Bluray or use GAME to enhance the sound when using a game console. The CUSTOM sound mode can be set up if you wish to define a new type of use and settings. It is the only mode you can rename. The ADAPTIVE sound mode is not a mode in itself but adapts to the selected source or the content by selecting between the other sound modes.

*For more details or to make more advanced settings for sound modes, see the Technical Sound Guide on [www.bang-olufsen.com/](http://www.bang-olufsen.com/guides) [guides.](http://www.bang-olufsen.com/guides)* 

```
MENUSETUP \bullet \checkmarkSOUND \bullet \checkmarkSOUND MODES ● \checkmark\ldots \bullet \smile
```
*If you wish to reset a sound mode to default values, you must select RESET TO DEFAULT in the specific sound mode's setup menu and confirm that you wish to reset the values.* 

*You can bring up a list of sound modes on the television screen by finding SOUND in the BeoRemote One LIST menu and pressing the centre button. From here, you can select a sound mode with the number buttons. [See](#page-46-0)  [page 47 on daily use of sound modes.](#page-46-0)*

### <span id="page-46-0"></span>Daily use of sound modes and speaker groups

You can extend your television into a surround sound system by adding BeoLab loudspeakers and subwoofers.

When you switch on one of the sources, the television automatically selects the appropriate sound mode for the source you are using. However, you can select another sound mode at any time.

Also when you switch on the television, the TV speaker group is selected automatically. However, you can always select another group of activated speakers if you want to listen to music without having to sit in front of the television, for example, when you sit at the dining table or in an armchair.

You can adjust the settings of the sound modes and set up speaker groups. For information about setting up sound modes and creating speaker groups, [see](#page-43-0)  [pages 44–46.](#page-43-0)

### Select a sound mode Select a speaker group

You can select the sound mode that suits the source you are using.

LIST

**BACK** 

### *To select a sound mode …* Press to bring up SOUND in the BeoRemote One display SOUND

Press to select the sound mode you want

Step between modes

Press to remove SOUND from the display

Select the speaker group that suits your listening position.

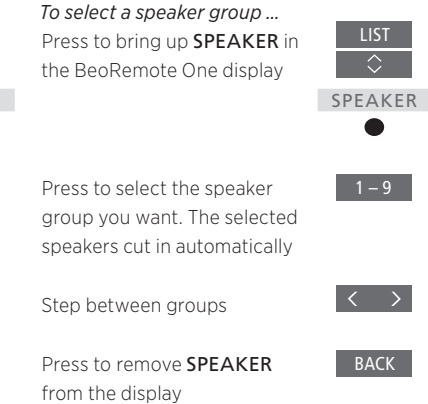

*When you configure a source, you can set both a sound mode and a speaker group to be selected automatically each time you switch on the source. The settings are made in the ADVANCED SETTINGS menu which is found when you highlight a source and press the red button in the SOURCE LIST menu. If the source is not in the SOURCE LIST, press the green button to find the source first.*

### Adjust sound and picture settings

Sound and picture settings are preset from the factory to neutral values which suit most types of programmes. However, if you wish, you can adjust these settings to your liking.

Adjust sound settings such as volume, bass and treble and, for wired speakers, enable eco mode. Picture settings include, for example, contrast, brightness, colour, and viewing distance.

Change your sound and picture settings temporarily – until your television is switched off – or store them permanently.

Activate different picture modes, for example, game mode if you connect a game console to your television.

For information about how to change the picture format, [see page 50](#page-49-0).

### Adjust sound settings

Adjust sound settings via the SOUND menu. Temporary settings are cancelled when you switch off the television.

If you choose to enable eco mode, all wired speakers in a speaker group that do not receive a signal will switch off and save power.

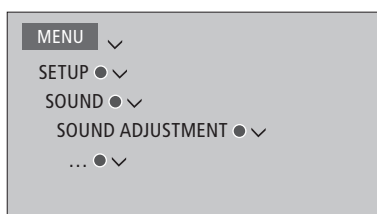

*In the AUDIO DESCRIPTION menu, you can set the television to describe what happens on the television screen by means of sound. Remember to enable the VISUALLY IMPAIRED menu field in the LANGUAGES menu under REGIONAL SETTINGS.* 

### Adjust picture settings

Adjust the picture settings via the PICTURE menu. Temporary settings are cancelled when you switch off the television.

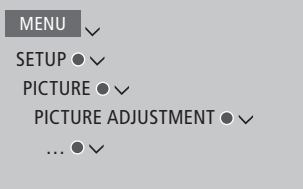

*In the PICTURE ADJUSTMENT menu, you can bring up an ADVANCED SETTINGS menu where you can make different settings for the selected source. For example, you can reset picture settings. Press INFO to bring up help texts for the menus.* 

*To temporarily remove the picture from the screen, press LIST then ∧ or*  $∨$  *to bring up PICTURE OFF in the BeoRemote One display and press the centre button. To restore the picture, press TV.* 

### Picture modes

You can activate different picture modes to use for different types of programmes. If you, for example, connect a game console or play a PC game using the television as a monitor, you can activate GAME mode. GAME mode minimises the delay caused by signal processing. Other available picture modes are MOVIE, MONITOR and ADAPTIVE. When you select a picture mode for a source through the PICTURE menu, it is only saved until you switch off the television or switch to a different source.

When you configure a source, you can set a picture mode to be selected automatically each time you switch on the source. The setting is made in the ADVANCED SETTINGS menu which is found by highlighting the desired source and pressing the red button in the SOURCE LIST menu. [For information about setting up](#page-22-0)  [additional equipment, see page 23.](#page-22-0)

### *To activate picture modes*

*directly …*  Press to bring up PICTURE in

the BeoRemote One display

Press to select a picture mode

Step between modes

Press to remove PICTURE from the display

**BACK** 

 $\langle \rangle$ 

 $\Diamond$ 

 $\bullet$ 

*To select picture modes via the television menu …* 

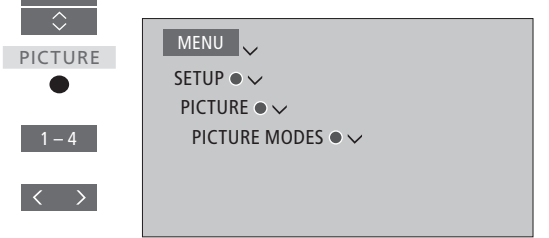

### <span id="page-49-0"></span>Picture format

In the SOURCE LIST menu, you can, for each source, press the red button and set up a picture format to be used each time you activate this source. You can also select a different picture format temporarily.

[For information about setting up additional](#page-22-0)  [equipment, see page 23](#page-22-0).

*To activate picture formats directly …* 

Press to bring up FORMAT in the BeoRemote One display

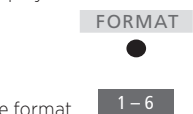

**LIST** 

 $\overline{\Omega}$ 

**BACK** 

 $\vert \langle \ \rangle$ 

 $\sim$   $\sim$ 

Press to select a picture format

Step between formats

Move the picture, if possible

Press to remove FORMAT from the display

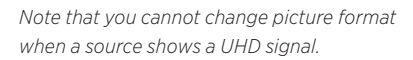

### <span id="page-50-0"></span>Personalise the TV experience

You can save a "snapshot" of a current viewing experience and thereby personalise that experience to be able to restore it quickly with just one touch of a button. A snapshot includes the stand position, the selected source and the selected settings for speaker group, sound and picture adjustment, and sound and picture mode. For internal sources, which could be a built-in tuner, the playing item, such as channel, may also be saved.

### Save a snapshot

You can save up to three snapshots which can be activated by three dedicated remote control buttons. The television must be switched on and a source must be selected.

*To save a snapshot …*  Press and hold one of the MyButtons to save the current viewing experience

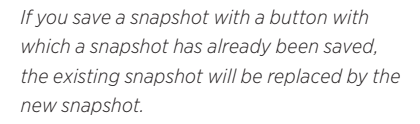

### Use a snapshot

Use a desired snapshot when you watch television.

#### *To use a snapshot …*

Press the button dedicated for the desired snapshot

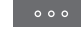

*When you restore a saved snapshot, the settings are temporary and will be in effect until you adjust the settings, select another source, or switch the television to standby.* 

*If the item to play as saved in a snapshot is no longer available, the snapshot will still be restored, but the item played will follow normal source behaviour for the selected source. For example, if a channel saved in the restored snapshot is no longer available, the last played channel will be played instead when the television source is selected.* 

*If you try to use a snapshot with a button where no snapshot has been saved, the PERSONALISATION feature is opened in the NICE TO KNOW menu.*

### Set up 3D television

You can set up preferences for watching 3D television. Select if the television should switch to 3D mode automatically, when automatic 3D signalling is available.

### Activate 3D and adjust settings

You can select if the television should activate 3D mode automatically, manually or by prompt, when it detects 3D signalling the first time after source or channel change. The default setting is PROMPT.

MENU SETUP  $\bullet \checkmark$ PICTURE  $\bullet \checkmark$ 3D DISPLAY  $\bullet \checkmark$  3D SETTINGS ACTIVATE 3D

To activate 3D, bring up the ACTIVATE 3D menu and follow on-screen instructions.

*When 3D signalling is available, and ACTIVATE 3D is set to AUTO, the television switches to 3D mode automatically. If it is set to PROMPT, you must select between VIEW IN 3D and VIEW IN 2D. If it is set to MANUAL, you must enter the menu and switch to 3D mode manually.* 

### Watch 3D television

You can enhance the experience of watching television with 3D technology, for example, when you want to watch movies, sports or nature films.

### Important health and safety information for 3D pictures

Some viewers may experience discomfort while watching 3D TV such as dizziness, nausea and headaches. If you experience such symptoms, stop watching 3D TV, remove the 3D glasses and rest. Watching 3D TV for an extended period of time may cause eye strain. If you feel eye strain, stop watching 3D TV, remove the 3D glasses and rest. If you use eye glasses or contact lenses, wear the 3D glasses over them. Do not use the 3D glasses for other purposes. Adults should supervise children watching 3D TV and ensure that they do not experience any discomfort as mentioned above. It is recommended that children under 3 years do not watch 3D TV.

*If two sources are brought up on the screen at the same time or if teletext is brought up on one side and a source on the other, the TV will always display a 2D mode.* 

*Subtitles may not always be supported.* 

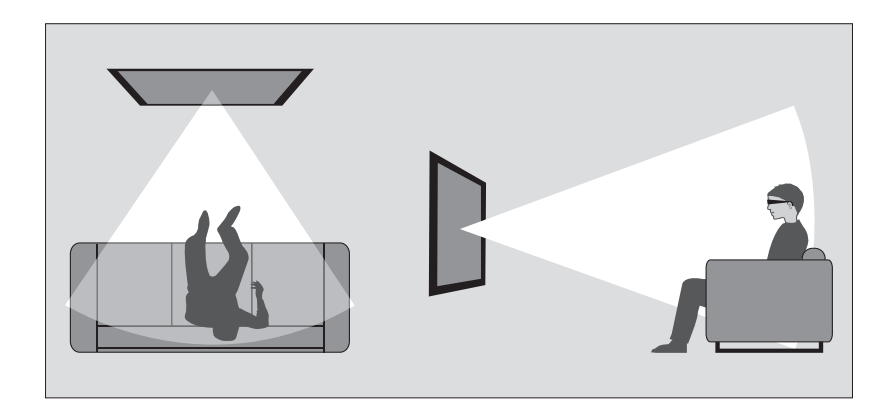

### Viewing conditions

Place yourself in front of the screen, a little closer than when you normally watch 2D TV, and use the 3D glasses. The recommended distance between your viewing position and the screen depends on the size of the screen and the picture resolution. If you move too far to the left or right of the centre of the screen, or if you move too far up or down, the quality of 3D TV decreases.

*You will get the best 3D experience if you darken the room, for example, switch off the lights and draw the curtains. Especially lights behind and around the screen can cause an irritating effect. We recommend not to watch 3D TV in direct sunlight or bright surroundings.*

### Activate 3D or 2D television

To watch films or other programmes suited for 3D, you must activate the 3D function and put on the activated 3D glasses that are available from your retailer. Switch to 2D mode again to watch TV that is not suited for 3D, for example, the news.

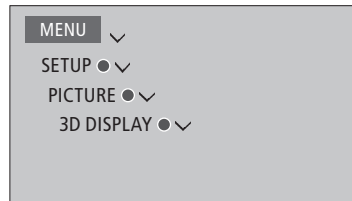

*In the 3D DISPLAY menu, you can select 3D or 2D and press the centre button to activate 3D or 2D television or select a mode.* 

*If 3D signalling is available, the TV automatically switches to 3D when you select 3D and to 2D when you select 2D. If 3D signalling is not available, a menu for 3D or 2D mode selection appears on the screen. [See page 54 for information about modes](#page-53-0).* 

*You can also activate 2D and 3D television via the LIST button if you add 2D and 3D to the BeoRemote One display. See the guide for BeoRemote One for information on how to add functions.* 

### <span id="page-53-0"></span>3D modes

Select the 3D mode that matches the signal sent out by the programme provider.

### SIDE BY SIDE 3D

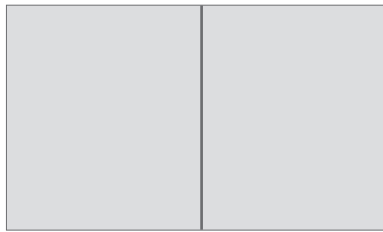

Converts side-by-side 3D signal into full screen 3D representation by scaling two pictures horizontally.

#### TOP/BOTTOM 3D

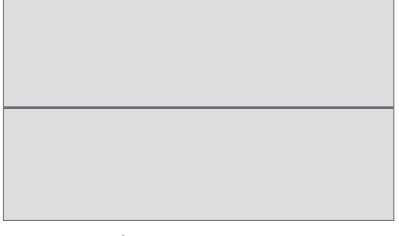

Converts top/bottom 3D signal into full screen 3D representation by scaling two pictures vertically.

### 2D modes

Select the 2D mode that matches the signal sent out by the programme provider.

### STANDARD 2D

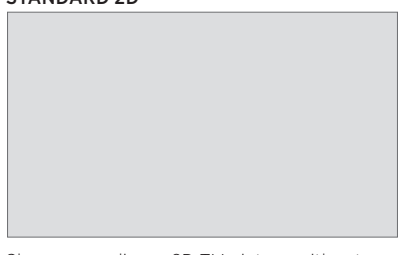

Shows an ordinary 2D TV picture without any conversion.

### SIDE BY SIDE 2D

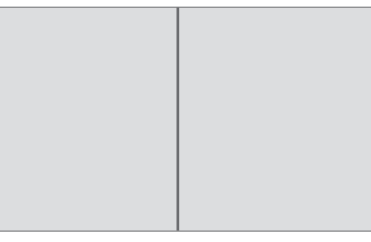

Converts side-by-side 3D signal into full screen 2D representation by scaling one picture horizontally.

### TOP/BOTTOM 2D

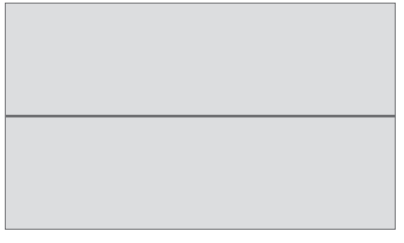

Converts top/bottom 3D signal into full screen 2D representation by scaling one picture vertically.

*If 3D signalling is no longer available, the TV automatically switches to the last used mode for the current source. At channel and source change, the TV switches to STANDARD 2D.*

### See two sources at the same time

Your BeoRemote One gives you access to a DUAL PICTURE function for viewing two television channels or a television source and a WebMedia or HomeMedia source at the same time. You can also bring up an HDMI source (for example a settop box or Blu-ray player) and a WebMedia or HomeMedia source at the same time.

*There are some limitations when using the DUAL PICTURE function since some source combinations may not be possible. For example, you cannot watch two HDMI sources or two coded television channels at the same time. When an invalid combination is selected, an on-screen message appears on the television screen.* 

*When using DUAL PICTURE, you cannot show a source with UHD signal.* 

*If you watch 3D and switch on the DUAL PICTURE function, the television will switch to 2D.* 

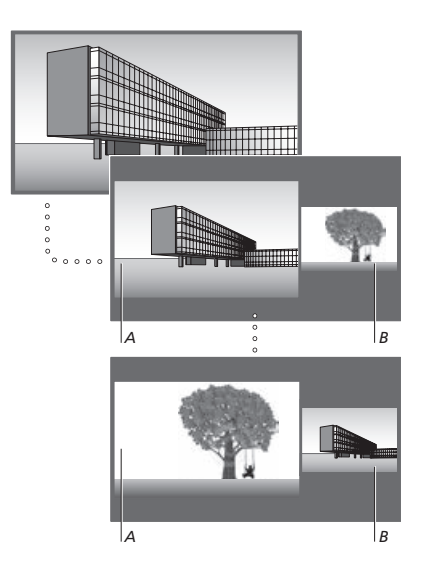

*Volume adjustment always affects picture A, while other operations, such as selecting channels, affect picture B. Selecting a new source cancels DUAL PICTURE viewing.* 

*While watching, for example, a television channel …*  Press to bring up DUAL PICTURE

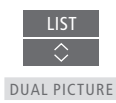

Bring up a source list and select the source, for example HOMEMEDIA, to view on the right side of the screen (*B*)

HOMEMEDIA  $\bullet$ 

Press to swap the left picture and right picture

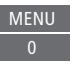

*To leave the DUAL PICTURE function …*  To leave the function and return to normal viewing of the source on the left side of the screen (*A*) simply press TV.

# Teletext

You can operate teletext through the menu bar at the top of the teletext page or the P+, P- and number buttons on your remote control. You can also store favourite teletext pages for quick reference.

If Digital Text is enabled and an MHEG application is available for the current channel, pressing TEXT will activate this application and not the regular teletext function.

When teletext is activated, press TEXT to swap between dual screen and full screen mode.

### Daily operation

### *To start teletext …*

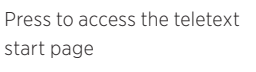

Press to return to the previous page

*To exit teletext …*  Press and hold to exit teletext

Access teletext pages you wish

Press to step up or down in

# **BACK**  $0 - 9$ *or*

TEXT

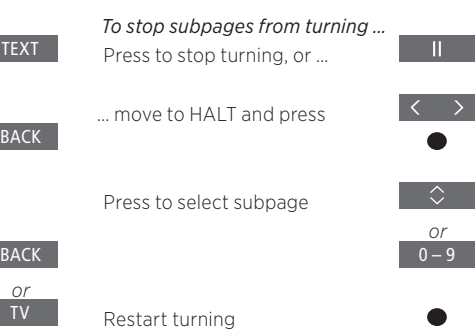

*To enlarge teletext page …*  Press to move to LARGE

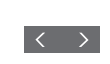

Press to switch between upper and lower half of the page and normal viewing

*To reveal hidden text on a teletext page, move to REVEAL and press the centre button.*

Press to move to PAGE and

… press to select page

*To move to page …* 

to see

pages

step, or …

Press to go to index pages

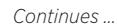

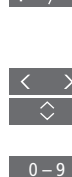

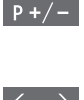

### Store favourite teletext pages

Nine MEMO pages are available for each TV channel's teletext service.

*To create a MEMO page …* 

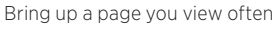

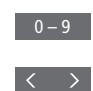

 $\bullet$ 

 $0 - 9$ 

Press to move the cursor along the menu bar to SETUP and press the centre button. The 9 available MEMO slots are shown by number

Press to store the current page. The cursor moves to the next available MEMO slot

Press to select the next teletext page you wish to store

Repeat the procedure for each page you wish to store

Press to leave the MEMO setup, move the cursor to BACK on the teletext menu bar and press the centre button

### Daily use of MEMO pages

You may wish to refer to your teletext MEMO pages quickly, for example, if you are leaving for work and wish to check traffic information on a teletext service.

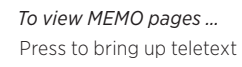

Press to move between MEMO pages

### *To delete a MEMO page …*

Press to move the cursor to SETUP and press the centre button

Press to move the cursor to the MEMO page you wish to delete and press the yellow button

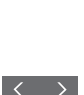

TEXT

 $M$ 

### *To view teletext subtitles for a programme …*

If you want available teletext subtitles to appear automatically for a particular programme, store the teletext subtitles page as MEMO page 9.

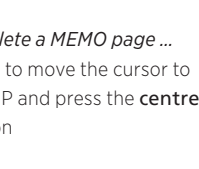

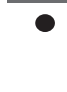

### Operate additional equipment

The built-in Peripheral Unit Controller (PUC) acts as an interpreter between connected video equipment, such as a settop box, video recorder or DVD player, and your Bang & Olufsen remote control.

Download a Peripheral Unit Controller (PUC ) table and use the Bang & Olufsen remote control to gain access to the functions offered by your non-Bang & Olufsen equipment. [See](#page-22-0)  [page 23 for information on how](#page-22-0)  [to download a PUC table](#page-22-0).

When you switch on the equipment, the functions are available via a menu-overlay on the television screen.

*For instruction in the various functions offered by your equipment, see the product's own guide.* 

*Some features and functions of the television may not be available when non-Bang & Olufsen equipment is connected. Not all connected video equipment is supported by Bang & Olufsen. For more information about supported equipment, contact your Bang & Olufsen retailer.* 

### Operate other equipment with BeoRemote One

Some functions are available directly via BeoRemote One when you switch on the equipment. Additional functions are available through a menu overlay that you bring up on the screen. In this menu, you can see which BeoRemote One buttons activate specific services or functions.

Bring up sources in the BeoRemote One display and select the source name configured for a connected product to switch it on, for example, HDMI 1

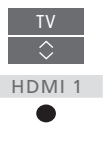

Press to bring up the main menu including source related functions

Press to activate the function you want

 $1 - 9$ *or*

MENU

*To bring up a favourite source quickly, you can save the source on one of the MyButtons on BeoRemote One. For more information, [see page 51.](#page-50-0)*

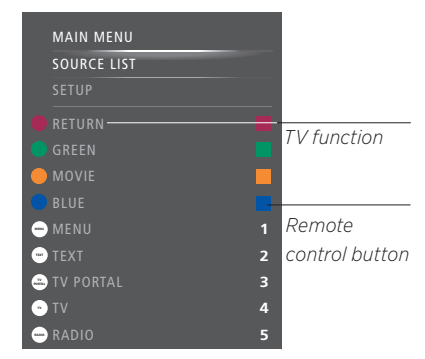

*Example of a menu overlay. The BeoRemote One buttons are shown to the right on the menu, and the functions they control, including available icons, are shown to the left. The menu may also list buttons on the remote control included with your connected equipment.* 

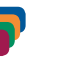

### Direct BeoRemote One operation

If you know which coloured BeoRemote One button activates the function you want, you can activate the function without bringing up the menu overlay first.

### *While your equipment is on …*

Press to activate a function

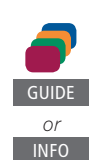

Press to bring up the Programme Guide or the 'Now/ Next' banner on the screen if you are using equipment that supports these functions

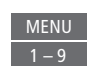

Press to activate the function you want

### **NetRadio**

With NetRadio you have access to radio stations worldwide. NetRadio stations are downloaded via BeoPortal, consequently, the television must be connected to the internet when downloading and playing stations.

When you select the NetRadio source, the last played radio station will always attempt playing.

*If you cannot find a specific station, it may no longer be available in the list received from BeoPortal. The list of stations available may change over time, since new stations can be added and existing stations can be removed in the list from BeoPortal.* 

*To bring up NetRadio quickly, you can save the source on one of the MyButtons on BeoRemote One. For more information, [see](#page-50-0)  [page 51](#page-50-0).*

*The NetRadio source is activated by default, when you press the MUSIC button to switch on the television from standby.*

### Listen to internet radio

Bring up sources in the BeoRemote One display and select the source dedicated to NetRadio, for example, NETRADIO\*1

### *Browse through stations …*

You can browse through stations in different views: GENRES, LANGUAGES, COUNTRIES, NAMES. Some views have more levels.

MUSIC

NETRADIO

**NETRAD** 

Browse your views and stations item by item

Browse your views and stations page by page. Hold to jump between letters in alphabetical lists

Press to open the next level or start playback of a station

Return to the previous view

### *Search for a station …*

Select SEARCH and press the centre button to bring up an on screen keyboard and be able to search for a station\*2

Use the arrow buttons, number buttons and the centre button to enter a search string for the station you wish to find\*3

Highlight the on-screen SEARCH button and go to a list of search results

Move station by station or page by page in the list and press the centre button to start playback of a station

Press to return to the previous screen where you can enter a new search string

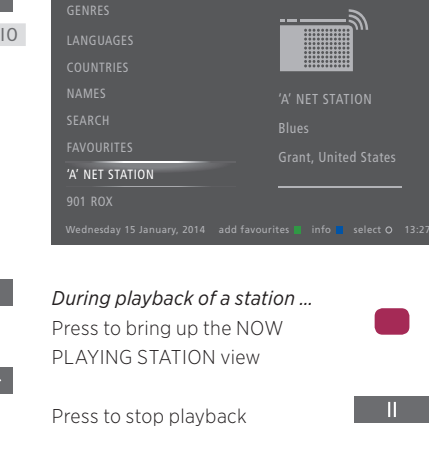

Press to start playback again

- Press to go to the previous or next station
- Enter the position number of a favourites list station you wish to listen to

 $0 - 9$ 

 $P + / -$ 

 $\mathbf{E}^{(1)}$ 

**INFO** 

Press to be able to search for a station and follow on-screen information

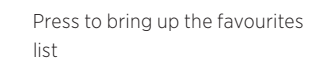

Press to bring up information on a highlighted station. Press any key to remove the information

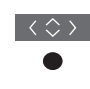

 $0-9$ 

 $\langle \diamondsuit \rangle$ 

 $\langle \stackrel{\wedge}{\leftrightarrow} \rangle$ 

*or* BACK

> *1 \*You can also bring up the main menu, select SOURCE LIST, highlight NETRADIO, and press the centre button to activate the source.*

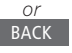

*2 \*You can also bring up the SEARCH menu by pressing the green button. You can only use latin characters for entering a search string.* 

*3 \*You can also enter a search string with BeoRemote App.* 

#### Favourites list

You can store up to 99 stations in your favourites list.

#### *Add to your favourites list …*  When browsing through station

lists for GENRES, LANGUAGES. COUNTRIES, NAMES, SEARCH RESULTS and recently played stations, press to add a highlighted station to your favourites list

*If the favourites list is full, you cannot add anymore stations and the help text for the green button is not shown.* 

*Select a favourite station …* 

Bring up the favourites list

Browse the list station by station

Browse the list page by page. Hold to jump between letters in an alphabetical list or to either end of a numerical list\*1

Move to the position number of a specific station

Press to start playback of a station

*1 \*Press the green button to switch between numerical and alphabetical sorting order.* 

*You can also select the NetRadio source and use the number buttons to bring up a specific station from your favourites list directly.* 

*If the favourites list is empty, FAVOURITES in the start screen will be greyed out.* 

### *Edit the favourites list …*

You can move a station to another position, delete a station or clear the favourites list completely.

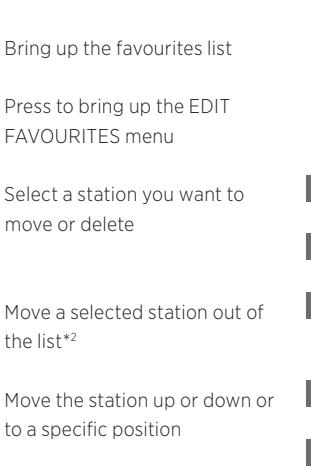

Move the station back into an empty position in the list

Press to delete a selected station. Press again to confirm

Press to clear the entire favourites list

 $0 - 9$ 

 $\hat{z}$ 

A confirmation message appears. Select YES to clear the list, or NO to return to the menu

Press to store the changes and return to the previous menu

*2 \*If the favourites list is full, you cannot move a station, since there are no empty positions to move to.* 

*You can also access the EDIT FAVOURITES menu by selecting SETUP in the main menu then FAVOURITES.* 

#### Recently played stations

The recently played stations are listed beneath the list of views on the television screen when you activate the NetRadio source, and from here you can select and play a station directly.

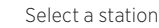

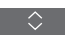

Press to play back a station

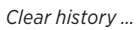

*or* 0–9

 $\Diamond$ 

*or*  $0 - 9$ 

△

 $\overline{\mathcal{L}}$ 

You can clear the history of recently played stations.

Press to clear the history of recently played stations

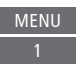

Press to confirm

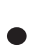

### WebMedia

With the built-in WebMedia feature for Smart TV you can search and find movies, YouTube videos, photos and other web related content. WebMedia enables integration of Internet features on your television. You can also add different apps. To use WebMedia, your television must be connected to the Internet, [see page 73.](#page-72-0)

The first time you open WebMedia you are asked to accept the terms of use. If you reset your television to default settings, you must accept the terms of use again. If you want to be able to lock selected apps, you can make your own pin code at this point.

You can also operate WebMedia with BeoRemote App, [see page 7](#page-6-0) for more information.

WebMedia may not be available on all markets.

*To bring up WebMedia quickly, you can save the source on one of the MyButtons on BeoRemote One. For more information, [see](#page-50-0)  [page 51](#page-50-0).*

### *Activate WebMedia…*

*source.* 

*Basic navigation …*

Bring up sources in the BeoRemote One display and select the source dedicated to WebMedia, for example, WEBMEDIA\*1

Press to navigate in the Internet browser, available apps, or on the keypad when available

Press to go back one level, long press will bring up the WebMedia home screen

Press to accept or select

*Navigate in an Internet* 

Press to step in web page

Press to move the web page up or down for easy navigation

*browser …*

history

*1 \*You can also bring up the main menu, select SOURCE LIST, highlight WEBMEDIA, and press the centre button to activate the* 

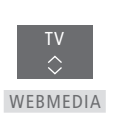

BACK

 $|44 \rangle$ 

 $P+/-$ 

 $|\langle \diamondsuit \rangle|$ 

*Add an app …* Open the App Gallery

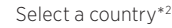

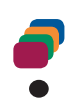

Add the app by following onscreen instructions. Go to the WebMedia home screen to find the added app

### *Lock/unlock an app …*

You can restrict access to certain apps by locking them with a pin code. While the app is highlighted, press to lock/ unlock it

Enter the WebMedia pin code (not the television pin code)\*3

Accept the code

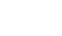

 $0 - 9$ 

*2 \*You can add apps from different countries. However, some apps might be blocked by the broadcaster.*

*3 \*If you did not select a pin code, the first time you activated WebMedia, you are asked to set a pin code before you can lock the app.*

*Continues …*

61

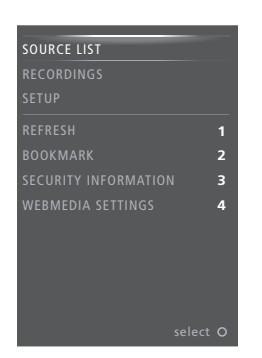

*While WEBMEDIA is selected as source, press MENU to bring up the WebMedia menu overlay. The remote control buttons are shown to the right on the menu, and the functions they control are shown to the left.* 

### *Refresh a page …*

You can refresh a page if it is updated frequently, such as the weather forecast or online newspapers.

### *Add a bookmark …*

While on a web page, press MENU to bring up a menu overlay. Press 2 to add a bookmark for that specific website.

*Added bookmarks are stored in the Internet application. Go to the WebMedia home screen and select the Internet app to see the added bookmark.*

#### *Check page security information …*

Using the security information menu, you can check the URL of the website and retrieve security information.

#### *Change NOW ON TV source …*

NOW ON TV shows a preview of what is shown on the selected source. For example, if you have selected HDMI 1 as your source and you have a set-top box connected, you will get a preview of the current programme. The source is selected in the WEBMEDIA SETTINGS menu.

*Note that NOW ON TV cannot show a preview of UHD sources.* 

### Spotify, Deezer and YouTube

You can access Spotify or Deezer, if you have a required subscription, and search through and stream music for every occasion.

You can also access YouTube to watch a variety of different video content, such as movie and TV clips, music videos, short videos and other content uploaded by users. To use Spotify, Deezer and YouTube, your television must be connected to the Internet, [see](#page-72-0)  [page 73.](#page-72-0)

Spotify, Deezer and YouTube may not be available on all markets.

Bring up and activate the Spotify App to find and listen to music of your choice.

### *To activate Spotify …*

Bring up sources in the BeoRemote One display and select the source dedicated to SPOTIFY Spotify, for example, SPOTIFY\*1

Enter user name and password for your Spotify account.

*1 \*You can also bring up the main menu, select SOURCE LIST, highlight SPOTIFY, and press the centre button to activate Spotify.* 

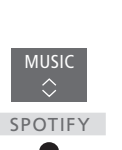

### Activate Spotify **Activate YouTube**

Bring up and activate the YouTube App to watch a world of different video content.

### *To activate YouTube …*

Bring up sources in the BeoRemote One display and select the source dedicated to YouTube, for example, YOUTUBE\*1

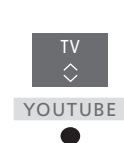

*1 \*You can also bring up the main menu, select SOURCE LIST, highlight YOUTUBE, and press the centre button to activate YouTube.* 

### Activate Deezer

Bring up and activate the Deezer App to find and listen to music of your choice.

### *To activate Deezer …*

Bring up sources in the BeoRemote One display and select the source dedicated to DEEZERDeezer, for example, DEEZER\*1

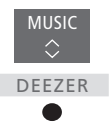

Enter user name and password for your Deezer account.

*1 \*You can also bring up the main menu, select SOURCE LIST, highlight DEEZER, and press the centre button to activate Deezer.* 

# HomeMedia

You can play music and video files and browse photos stored either on a storage device or in another product connected via a DLNA/UPnP enabled media server. You get access to the HOMEMEDIA menu when you connect a storage device to your television.

If you have music and photos stored, you can start the music and return to the main menu to start a slideshow of your photos. You can then play music and see your photos at the same time.

You can also play files via a computer or smart phone. For information about the Digital Media Renderer feature, [see](#page-74-0)  [page 75](#page-74-0).

Storage devices include, for example, USB devices and regular hard disks connected via USB or Ethernet.

For supported formats, see [www.bang-olufsen.com/guides](http://www.bang-olufsen.com/guides).

You cannot show UHD photos.

### Use HomeMedia

During playback of your music, you can see the NOW PLAYING menu with cover and information about artist, title and track, if available. When you browse or play your music, photo and video files, you can press INFO to bring up additional information.

*Listen to music …*  Connect a storage device with your music

TV Bring up sources in the  $\Diamond$ BeoRemote One display and select the source dedicated to HOMEMEDIA the media browser, for example, HOMEMEDIA\*1

Press to select the storage device with your music and press the centre button

If the storage device is a media server, press to highlight the music or folder menu and press the centre button

Press to browse your files and folders and press the centre button to open the folder or start playback of the file

Press to step in tracks during playback. Press and hold to cue during playback. Press again to change cue speed\*2

Press to pause

Press to resume playback

Press to back up through previous menus or press and hold to leave the menu

BACK

 $\Diamond$ 

 $\Diamond$ 

**KOM** 

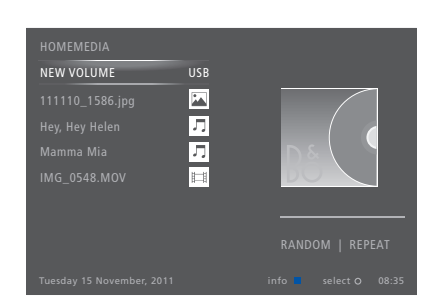

*You can also bring up the NOW PLAYING MUSIC by pressing MENU, then the red button.* 

*1 \*You can also bring up the main menu, select SOURCE LIST, highlight HOMEMEDIA, and press the centre button to activate HomeMedia.* 

*2 \*During photo slideshows you cannot step in tracks or pause music files.*

*Continues …*

### *Browse photos …*

Connect a storage device with your photos

Bring up sources in the BeoRemote One display and select the source dedicated to HOMEMEDIA the media browser, for example,

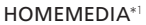

centre button

Press to select the storage device with your photos and press the centre button

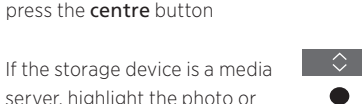

TV

 $\hat{\phantom{a}}$ 

 $\bullet$ 

 $\Diamond$ 

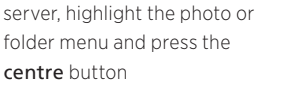

Press to browse your files and folders and press the centre button to open the folder

Press to open your photo in full screen view. The slideshow starts automatically

Press to pause the slideshow

Press to continue the slideshow

Press to step to the previous or next photo, also in pause mode

Press to bring up information on the current photo

Press to exit a slideshow and return to browser screen or back up through previous menus or press and hold to leave the menu

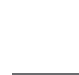

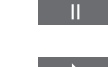

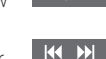

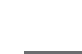

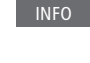

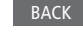

*To rotate a photo left or right, press MENU then* 2 or 3 or press  $\langle$  or  $\rangle$ .

*You can also bring up the NOW SHOWING PHOTO by pressing MENU, then the green button.* 

*1 \*You can also bring up the main menu, select SOURCE LIST, highlight HOMEMEDIA, and press the centre button to activate HomeMedia.* 

*Play back video files …*  Connect a storage device with

your video files

Bring up sources in the BeoRemote One display and select the source dedicated to HOMEMEDIA the media browser, for example, HOMEMEDIA\*1

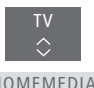

Press to select the storage device with your video files and press the centre button

 $\Diamond$ 

 $\Diamond$  .

If the storage device is a media server, highlight the video or folder menu and press the centre button

Press to browse your files and folders and press the centre button to open the folder or start playback of the file

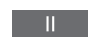

**START START** 

 $M$ 

Press to resume playback

Press to pause

Press to step minute by minute. Press and hold the buttons to cue. Press again to change cue speed

Press to step in files during playback

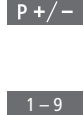

BACK

Press to go to a specific point in time in the file

Press to exit video playback and return to browser screen or back up through previous menus or press and hold to leave the menu

*You can also bring up the NOW PLAYING VIDEO by pressing MENU, then the yellow button.* 

### See a list of recently selected files Make media settings

You can see a short list of the files you have recently selected from the currently connected storage device.

Bring up sources in the

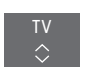

 $\Diamond$ 

BeoRemote One display and select the source dedicated to HOMEMEDIA the media browser to activate it, for example, HOMEMEDIA.\*1

The recently selected files are listed beneath the list of detected storage devices

Press to highlight a file you wish to play back and press the centre button

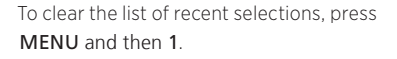

*1 \*You can also bring up the main menu, select SOURCE LIST, highlight HOMEMEDIA, and press the centre button to activate HomeMedia.* 

You can choose to play your music or video files or browse your photos in a random order or repeat playback, or browse when you have been through all photos, music or video files. You can also set a slideshow delay to determine for how long each photo is displayed before the next photo is brought up.

To bring up the SETTINGS menu, press MENU and then 4.

*During rotation of a photo, the slideshow delay timer is reset.* 

*You can also find HOMEMEDIA SETTINGS if you bring up the main menu and select the SETUP menu.* 

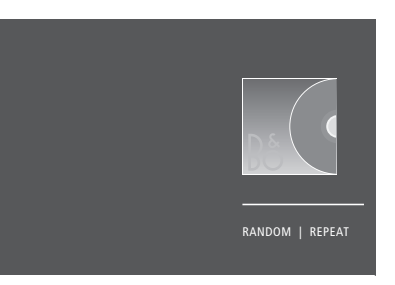

*Example of player mode.*

If you do not operate HomeMedia for approx. 30 seconds, it will go into player mode where only the NOW PLAYING information is shown. Press **BACK** to bring back the browser list on the screen. You can also activate player mode manually by pressing **BACK** while the HomeMedia main menu is shown.

### Play files via a computer or smart phone

To play photos, music or video files via an app on a computer or smart phone, the Digital Media Renderer feature must be enabled, and you can name your television for you to easily recognise it on your computer or smart phone. For information about how to enable or disable the Digital Media Renderer feature and name the television, [see page 75](#page-74-0).

*Operation of files and on-screen information may differ on a few aspects from otherwise described for HomeMedia, and some apps will not respond to all source control commands.* 

# Sleep Timers

Your television has a built-in Sleep Timer which means that you can make it switch off after a predefined number of minutes.

### Set a Sleep Timer

You can make the television switch off automatically after a number of minutes.

*To activate the Sleep Timer …*  Press to bring up SLEEP in the BeoRemote One display

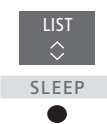

Press repeatedly until the requested number of minutes or OFF are shown in the television display.

*To bring up SLEEP in the BeoRemote One display, you must first add it to the list of functions. See the guide for BeoRemote One for information on how to add functions.* 

### Power settings

If you want to make your television start up faster, you can set a Quick-Start Timer for one or two specified time periods. This will increase the standby power consumption within these periods compared to when the television is in ordinary standby.

On the other hand, you can choose to save power on a number of other functions in the television, such as sound, picture and network. When you set up power saving for the picture, a preview shows you the picture quality for each option which makes it easier for you to select the combination of power consumption and quality that suits you best.

In the AUTO STANDBY menu, you can set the television to switch off automatically after some time without operation.

### Set up the power consumption

Set up the power consumption for standby, sound, picture, and network. The television can be set to switch itself to standby after some time without operation. The factory setting is 4 hours. This function only applies in video mode, not in audio mode.

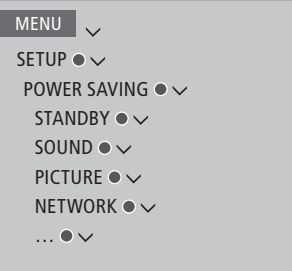

To reduce the start-up time or set up auto

To make power saving settings for sound, bring up the SOUND menu.

standby, bring up the STANDBY menu.\*1

To make power saving settings for picture, bring up the PICTURE menu.

To make power saving settings for network, bring up the NETWORK menu.

*When AUTO STANDBY is activated, a message appears on your television screen if the television has not been operated during the time set in the menu. The television then switches to standby if you do not operate it.* 

*When no source signal has been detected for 15 minutes, the television switches to standby.* 

*1 \*If a Quick-Start Timer is active, your television will switch on within seconds. If you receive your television signal from a connected set-top box, the television start-up time is also affected by the start-up time of the box. Setting a Quick-Start Timer will increase the power consumption within the specified period.* 

### <span id="page-68-0"></span>Access control

The ACCESS CONTROL menu allows you to activate a parental lock to be able to lock specific channels. You can also set a maturity rating that determines which programmes require that you enter an access code.

When you bring up a channel list, you can lock and unlock channels to prevent others from watching these. If you lock a channel in the main list, it will be locked in all the channel groups in which it is present as well. When you try to access a locked channel, you are asked to enter the access code.

The access control system is not the same as the pin code system for the television, but it may be easier for you if you choose the same code for both systems.

Also, the access code described here is not the same as the pin code you have received with your Smart Card. For information about Smart Card pin code, contact your service provider.

### Set up the access control system

Enable the access code so you can lock channels and prevent others from editing channel lists. You can also set a maturity rating to limit access to certain programmes exceeding the chosen rating if rating information is available from the service provider.

You can always change the access code. The first time you bring up the ACCESS CONTROL menu you are asked to select a new access code.

MENU V SETUP  $\bullet \checkmark$  ACCESS CONTROL *On some markets, it is not possible to disable access control for programmes rated 18 years and you must enter the access code every time you bring up such a programme.* 

*On some markets, it is not possible to select the access code '0000'.* 

### *Should you forget your code …*

If you forget your access code, bring up the ACCESS CONTROL menu and press '9999' three times. The access control system is then disabled and you must enable it again and enter a new access code. Note that disabling the access control system is prohibited by some programme providers.

### The pin code system

The pin code system is intended to make normal use of your television impossible for someone who does not know the pin code. You choose whether or not to activate the pin code system.

When the pin code system is enabled and the television has been disconnected from the mains for a while, the pin code system is activated.

When reconnected and switched on, the television automatically switches itself off after three minutes if you do not enter the pin code.

IMPORTANT! If you are prompted for a pin code the first time you switch on your television, enter the pin code provided by your Bang & Olufsen retailer.

### Activate the pin code system

If the pin code system is already activated, you are prompted to enter your pin code when you bring up the PIN CODE menu. You can activate or deactivate your pin code at all times and you can change your pin code.

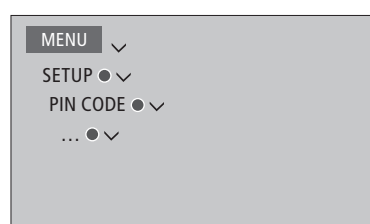

*If you inadvertently press a wrong button while entering a code, press the yellow button to delete a digit or press the red button to clear an input field.* 

*Five incorrect entries will cause the television to shut down for three hours, during which operation is not possible. The standby indicator will flash red quickly.*

*If you change your pin code more than five times within a three-hour period, the PIN CODE menu becomes inaccessible for three hours, provided that the television is not disconnected from the mains. Disconnecting the television resets the three-hour period.* 

*Should you lose or forget your code, contact your Bang & Olufsen retailer. Your retailer can provide you with a master code, which disables your pin code.* 

### Software and service update

We recommend that you enable automatic software update on your television to ensure that your television always has the latest features and functions.

If your television is set up in a system with the BeoLink Converter NL/ML, it is essential that you enable the automatic system update to ensure that all products in your system are kept up to date and are able to communicate.

You can always look up software information and update the TV software manually.

### Update software

To download available software updates, your television must be connected to the Internet. It is recommended that you set the television to update software automatically. You can set the time of day you want automatic software updates to take place to ensure that they do not interfere with the use of your television.

You can also download available software updates from [www.bang-olufsen.com](http://www.bang-olufsen.com) onto a USB device. Connect the USB device to the USB port on the connection panel.

On some markets, it is also possible to update the software via the antenna signal (OAD). When you update via the antenna signal, some updates are required and not possible to cancel.

Contact your retailer for more information about software updates

 $MENU$ SETUP ●  $\checkmark$ SERVICE  $\bullet \checkmark$ SOFTWARE UPDATE  $\bullet \checkmark$  CHECK FOR UPDATE AUTO SYSTEM UPDATES

*While the television is updating with new software, the standby indicator flashes red and the television should remain connected to the mains.* 

### System update …

If you have a system setup with a BeoLink Converter NL/ML and several Bang & Olufsen products, the entire system is updated, when you check for updates. You should enable automatic software update of the system in the television menu. Available software updates for all the Bang & Olufsen products in your setup will then be downloaded automatically on a regular basis.\*1

*1 \*You can only enable or disable automatic software updates on the entire system and not on a single product.* 

### See software information

You can look up information about the current software version, its release date, and any release notes available.

MENU

SETUP  $\bullet \checkmark$ SERVICE ●  $\vee$ LATEST RELEASE

# Digital Text and HbbTV

Your television supports Digital Text for MHEG operation, which is required by some countries and CA modules, among other to activate different MHEG applications when available for a channel. When Digital Text is enabled, operation of the television with a BeoRemote One will differ in a few aspects from otherwise described in this guide.

Your television also supports HbbTV (Hybrid Broadcast Broadband TV). HbbTV is an online service where you can access a wide variety of services, such as catch-up TV, competitions, interactive advertisements and social networking. To view the information, your television must be connected to the Internet.

### Enable Digital Text for MHEG operation

If your country or CA module requires activation of Digital Text, you may need to enable the Digital Text function yourself.

MENU SETUP  $\bullet \checkmark$ DIGITAL TEXT ●  $\checkmark$ …

*Digital Text features can vary in appearance and are activated by pressing TEXT or a coloured button.* 

*When Digital Text is enabled and no menu is shown on the screen, you may have to press MENU before a coloured button to activate a function.*

### HbbTV

Activate HbbTV or block the feature per channel if you do not wish to use it.

*HbbTV is not supported by all broadcasters and the content supplied depends on the broadcaster. Also, content might be blocked by some broadcasters.*

### *Activate HbbTV …*

When HbbTV is available, press the coloured button indicated on the screen

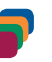

### *Block HbbTV …*

block HbbTV

While on the channel, press to bring up the HBB TV menu

Use the arrow button left and right to select ON or OFF to

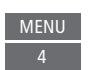

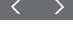
# <span id="page-72-0"></span>Network settings

You can set up your television to a network either with a wired or wireless connection. For the most reliable network connection, Bang & Olufsen recommends making a wired connection.

Bang & Olufsen also recommends that you use a separate router and access point – a Network Link router – to ensure the most reliable playback of digital files.

For more information about Bang & Olufsen network setup, contact your Bang & Olufsen retailer.

On some markets, it is not possible to set up a wireless connection, and you must use a wired connection.

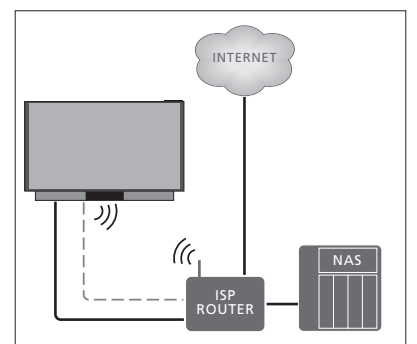

*Example of simple setup either wired or wireless.*

## Make a wired connection

Connect one end of the Ethernet cable to the router and the other end to the Ethernet socket  $\left( \frac{1}{k} \right)$  on the television. It is assumed that you have enabled the DHCP service on your network. If LAN settings are set to configure automatically, IP address, subnet mask, gateway and DNS server are assigned automatically.

If the settings are set to configure manually, or if the IP address, subnet mask, gateway and DNS server, for some reason, are not assigned automatically, you must enter this information manually.

INTERNET <sup>/</sup> ISP<br>ROUTER J)) ((c NAS B&O<br>RECOMMENDED<br>ROUTER

*Example of recommended network setup either wired or wireless.*

MENU SETUP  $\bullet \vee$ NETWORK  $\bullet \checkmark$ NETWORK SETTINGS  $\bullet \checkmark$ 

- > Highlight LAN SETTINGS and press the centre button.
- > Press the green button to be able to name the LAN connection.\*1
- > Press the centre button to store the name and return to the LAN SETTINGS menu.
- $>$  Press  $\vee$  to highlight CONFIGURATION.
- > Press < or > to select MANUAL or AUTOMATIC configuration.
- > Press the centre button to store the setting.

If you have selected MANUAL configuration, you must enter a value for the IP ADDRESS, SUBNET MASK, GATEWAY, and DNS. Press the centre button to store the settings.

*1 \*You can only use latin characters for naming the LAN connection.* 

## Make a wireless connection

If your router has the WPS feature (wireless protected setup), you can make a wireless connection to your network automatically. You can also make the connection manually. It is assumed that you have enabled the DHCP service on your network and that the SSID is not hidden.

## MENU

SETUP  $\bullet \checkmark$ NETWORK  $\bullet \checkmark$ NETWORK SETTINGS  $\bullet \checkmark$ …

#### *Connect to a wireless network automatically …*

- > Press the centre button to bring up the WLAN SETTINGS menu and highlight WLAN.
- > Press the WPS button on your router to activate the WPS feature.
- > Press < or > to enable wireless LAN and store the setting.
- > Press < to highlight WLAN PROTECTED SETUP and press the centre button to bring up the menu. Here you can see a status of the wireless connection. When CONNECTED is shown on the screen, your television is configured correctly on your network.
- > Press the centre button to return to the NETWORK menu.

## *Connect to a wireless network manually …*

- > Press the centre button to bring up the WLAN SETTINGS menu and highlight NETWORK LIST.
- > Press the centre button to bring up the NETWORK LIST menu.
- > Press the yellow button if you wish to refresh the list of networks.
- > Press  $\land$  or  $\lor$  to highlight a network router and press the **centre** button to be able to enter the password.
- > Use  $\wedge$ ,  $\vee$ ,  $\wedge$  and  $\geq$  to enter the password to your wireless network and press the centre button to establish a connection. When CONNECTED is shown on the screen, your television is configured correctly on your network.
- > Press the centre button to return to the NETWORK menu.

#### *Check your wireless network signal …*

- > Bring up the NETWORK INFO menu and highlight ADVANCED INFO (WLAN).
- > Press the centre button to bring up the ADVANCED INFO (WLAN) menu.
- > Check the signal strength in the LEVEL menu:

- \*\*\*\*\* Excellent connection<br>\*\*\*\* Very good connection
- \*\*\*\* Very good connection<br>\*\*\* Good connection
- \*\*\* Good connection<br>\*\* Stable connection
- \*\* Stable connection<br>
\* Unstable connecti Unstable connection

*Note that your television must be connected wirelessly to access this menu.*

*For more information about your router, see the guide for it.* 

*Your television supports 2.4 GHz and 5 GHz. For more information, contact your Bang & Olufsen retailer.* 

## See network information

You can see information on your network connection in the NETWORK INFO menu.

MENU . SETUP  $\bullet \checkmark$ NETWORK  $\bullet \checkmark$ NETWORK INFO  $\bullet \checkmark$ …

*Note: A previously well-functioning setup may develop problems over time as surroundings change. Check your Ethernet connection or router. If the problem persists, contact your Bang & Olufsen retailer.*

## Enable or disable the Digital Media Renderer

The Digital Media Renderer feature enables you to play photos, music and video files via a computer or a smart phone. The feature is default enabled. If you do not want your television to be used as a monitor for a computer, smart phone or other device, it is possible to disable the feature.

MENU V SETUP  $\bullet \checkmark$ NETWORK  $\bullet \checkmark$  DIGITAL MEDIA RENDERER

*For more information, [see page 66.](#page-65-0)* In the DIGITAL MEDIA RENDERER menu press < or > to enable or disable the renderer feature.

*If you want your television to be easily recognisable on your computer or smart phone, you can name it via the NETWORK menu by selecting NETWORK INFO then ALIAS or NETWORK SETTINGS, LAN SETTINGS then ALIAS.* 

# <span id="page-75-0"></span>Distribute sound with Network Link

With Network Link you can **Link connections** distribute sound, but not video signals, to other rooms throughout the house. If you connect your television to a Master Link product, you must also use a BeoLink Converter NL/ ML (BLC).

For example, you can connect your television in the living room to an audio or video system in another room, thereby making it possible to listen to sound from other rooms.

Access sources from another Bang & Olufsen audio product and share speakers easily via the television menu.

*Some content providers may have blocked distribution of sound.* 

*For information about integrating an audio setup, [see page 78](#page-77-0).* 

*For information about distribution of video signals, [see page 83](#page-82-0).* 

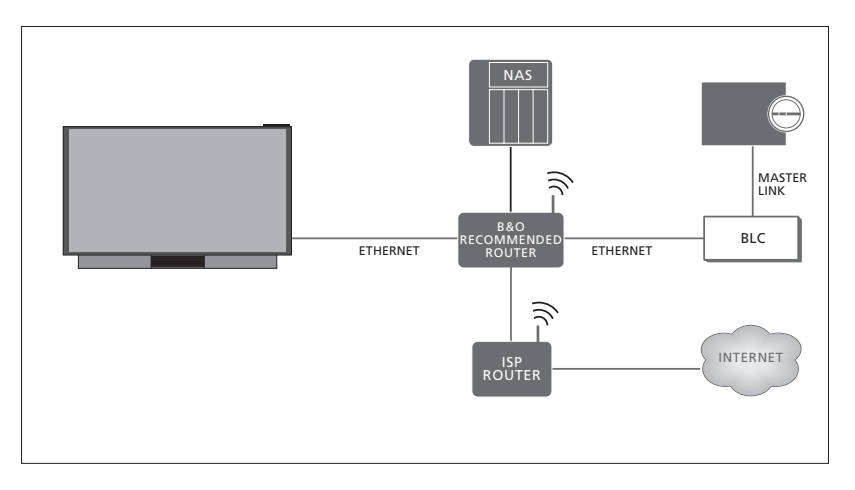

*Example of a link room setup with an audio system with Master Link.* 

The main room television must be connected to the link room system with BeoLink Converter NL/ML if the link room system is an audio or video system with Master Link:

- > Connect an Ethernet cable to the socket marked  $\mathbf{F}$  on the television. Then run the cable to a router, which is connected to the router connected to the Internet.
- > Connect one end of an Ethernet cable to the router and the other end to BeoLink Converter NL/ML.
- > Connect one end of a Master Link cable to BeoLink Converter NL/ML and the other end to the Master Link socket on the audio or video system.

*A Bang & Olufsen product with Network Link is connected directly to the same network (router) as your television.* 

*For more information about network settings, [see page 73](#page-72-0).* 

## <span id="page-76-0"></span>Integrate additional equipment

You can integrate external equipment with your television to listen to music from an audio system or another television.

You can listen to audio and video sources from another Bang & Olufsen product, if the product is connected to the same network (router) as your television. When connecting to an audio system with Master Link, a BeoLink Converter NL/ML is required to act as a 'bridge' between Network Link and Master Link. [See also page 76](#page-75-0).

*A source can play simultaneously on speakers in different rooms.* 

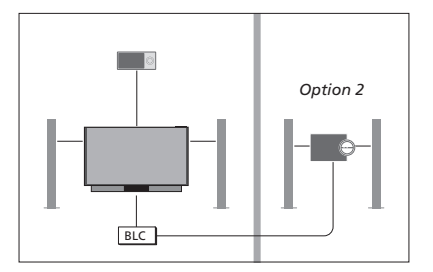

The television (with additional speakers) and an audio system is set up in one room and an audio system is set up in another room:

- LINK TO OTHER PRODUCTS: the audio system in the same room and BLC
- Use television speakers for the audio system in the same room: YES
- Audio system in the other room: Option 2

In the PRODUCT INTEGRATION menu, you can select up to two products to link to. A list of products identified on the home network is shown.

To link to sources from products, such as radio or CD, you must set up the products in the LINK TO OTHER PRODUCTS menu by pressing the red button. To select a product, it must be switched on for it to show up as a product found in the list. If you have selected two products, you set one product to be the primary product in order for its sources to be shown immediately after the television sources in the SOURCE LIST. If you have an audio product in the same room as your television, it can be set up to use the television speakers.

When you have chosen a product once in the LINK TO OTHER PRODUCTS menu, the sources that can be linked to are shown in the SOURCE LIST with a 'link' symbol (中) and an indication of the product.

## MENU .

SETUP  $\bullet \checkmark$ PRODUCT INTEGRATION  $\bullet \checkmark$  LINK TO OTHER PRODUCTS

*For information about connecting an audio system or a television for integration with your television, [see pages 78](#page-77-0) [and 80](#page-79-0).* 

When the television is part of a system setup, it will automatically set WAKE ON LAN/ WLAN to ON to be able to switch on connected equipment. Note that this will increase the power consumption slightly.

When a BeoLink Converter NL/ML is a part of your system, six audio sources are listed as sources you can link to, whether or not equipment is connected to these sources. Sources that are not used can be hidden from the SOURCE LIST in the SOURCE LIST menu.

*You can also bring up the LINK TO OTHER PRODUCTS menu from the SOURCE LIST by pressing the yellow button.* 

*To see linked sources in the remote control display, see the guide for BeoRemote One.*

# <span id="page-77-0"></span>Connect and operate an audio system

If you connect a compatible Bang & Olufsen audio system to the television, you obtain the benefits of an integrated audio/ video system.

Play music on your audio system using speakers connected to the television, or switch on a TV programme and send the sound to your audio system speakers. Also [see page 77](#page-76-0) about using television speakers.

Your AV system can be placed together in one room or in two rooms with the television placed in one room and the audio system with a set of speakers placed in another.

Not all Bang & Olufsen audio systems support integration with the television.

*Some content providers may have blocked distribution of sound.* 

## Connect your audio system to the television

#### Option setting for the audio system

When you have connected your Master Link audio system, you must set the audio system to the correct Option. Point your remote control at the IR-receiver of your audio system. The distance between the remote control and the IR-receiver must be maximum 0.5 metres.

## *BeoRemote One operation …* Press to bring up the current product, such as BeoVision, in the BeoRemote One list

 $\Diamond$ Select the audio system, default Beo4 AUDIO ... LIST Press to bring up Settings  $\Diamond$ Settings  $\infty$ 

Press to bring up Advanced

Press to bring up Product Option

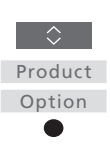

A.OPT.

 $\Diamond$ 

 $0 - A$ 

Advanced

LIST

...

Press to bring up A.OPT.

Enter the appropriate number (0, 1, 2 or 4)

*To bring up Beo4 AUDIO in the* 

*BeoRemote One display, you must first add it to the list. See the guide for BeoRemote One for information on how to add products.* 

*[See page 79 for examples of correct Options.](#page-78-0)* 

78

### Return to your television

After operating other products, return to your television to be able to operate it with your BeoRemote One.

To return to the television, press to bring up the current product, such as Beo4 AUDIO, in the BeoRemote One list

Select the television, such as

BeoVision

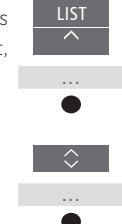

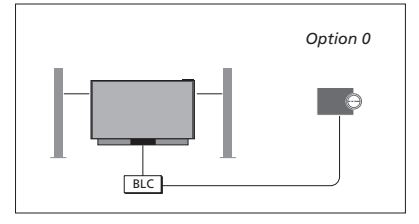

The television and an audio system is set up in one room with all speakers connected to the television:

- LINK TO OTHER PRODUCTS: BLC
- Use television speakers: YES
- Audio system: Option 0

*For information about the LINK TO OTHER PRODUCTS menu, [see page 77](#page-76-0).* 

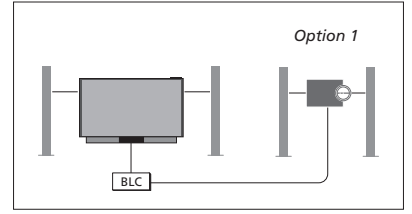

The television (with or without additional speakers) and the audio system (with a connected set of speakers) is set up in the same room:

- LINK TO OTHER PRODUCTS: BLC
- Use television speakers: NO
- Audio system: Option 1

*For information about Option 4, [see page 81](#page-80-0). For more information, contact your Bang & Olufsen retailer.*

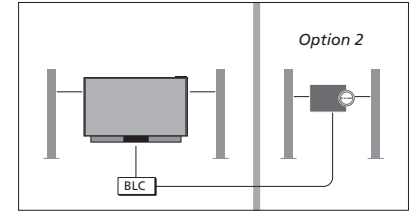

The audio system is set up in one room, and the television (with or without additional speakers) in another:

- LINK TO OTHER PRODUCTS: BLC
- Audio system: Option 2

*You can join in on a source played on another product if you press LIST on BeoRemote One, highlight JOIN and press the centre button repeatedly until you hear the desired source.* 

## <span id="page-78-0"></span>Use an audio/video system

If you integrate your audio system and your television, you can choose a speaker combination appropriate to the current video or audio programme. See the illustrated examples

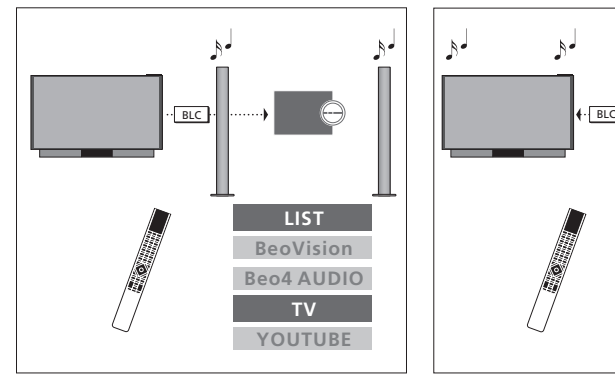

*To listen to sound from a television source on your audio system speakers without switching on the screen, your audio system must be selected. If it is not already selected, press LIST then ∧ to bring up the current product in the BeoRemote One display. Press the centre button, then or to highlight the name of your audio system, such as Beo4 AUDIO, and press the centre button. When the audio system is selected, press TV then or to highlight a desired source, for example YOUTUBE, and press the centre button.* 

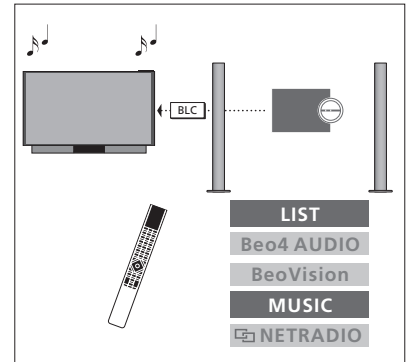

*To listen to audio sound on the speakers connected to the television, your television must be selected. If it is not already selected, press LIST then* ∧ *to bring up the current product in the BeoRemote One display. Press the centre button, then*  $\land$  *or*  $\lor$  *to highlight the name of your television, such as BeoVision, and press the centre button. When the television is selected, press MUSIC then or to highlight a desired source with a 'link' symbol, for example NETRADIO, and press the centre button.*

# <span id="page-79-0"></span>Two televisions – Network Link connection

Products with Network Link can borrow source sound from each other. If you connect a compatible Bang & Olufsen television to your television, you obtain the benefits of an integrated video system that enables you to listen to audio and video sources from the other television.

If you connect a television with Master Link to your television, a BeoLink Converter NL/ML (BLC) is required to obtain the benefits of Network Link.

From the factory BeoRemote One is set up for use with a television (BeoVision) only. Ensure that it is set up for other Bang & Olufsen products in your setup as well. See the guide for your remote control.

Not all Bang & Olufsen televisions support integration with your television.

*Some content providers may have blocked distribution of sound.* 

## Two televisions with Network Link

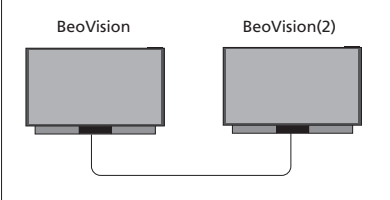

Place yourself in front of the television:

– LINK TO OTHER PRODUCTS: the other television, such as BeoVision and BeoVision(2) respectively

## *To give your product a specific Option using BeoRemote One …*

LIST

交

Settings

Advanced

 $\overline{C}$ 

Product Option

 $\Diamond$ 

…

⇔

…

△

…

♦

…

◇

Point your remote control at the IR-receiver of the product you want to Option programme. The distance between the remote control and the IRreceiver must be maximum 0.5 metres

Press to bring up Settings in the BeoRemote One display

Press to bring up Advanced

Press to bring up Product Option

Select if you want your product to be IR responsive or IR blind\*1

Select the active product, such as BeoVision

Select a product Option\*2 for your product, such as BeoVision(2)

Select Send and press the centre button to store the selected Option

# MENU

SETUP  $\bullet \checkmark$ PRODUCT INTEGRATION  $\bullet \vee$  LINK TO OTHER PRODUCTS

*Note that the television must be selected once in the LINK TO OTHER PRODUCTS menu, [see page 77](#page-76-0).* 

*1 \*Select IR responsive when you want your product to react to commands from your BeoRemote One and IR blind when you do not want your product to react to remote control commands.* 

*2 \*In order to show the product Option, such as BeoVision(2), in the BeoRemote One display when you press LIST, you must add it to the BeoRemote One LIST. See the BeoRemote One guide for more information.*

*[To return to the Network Link television, see](#page-77-0)  [page 78.](#page-77-0)* 

*Continues …*

#### <span id="page-80-0"></span>A television with Network Link and a television with Master Link

Network link television:

Master Link television:

– Option 4

*BeoRemote One.* 

– LINK TO OTHER PRODUCTS: BLC

*To listen to audio and video sources on a television, bring up the SOURCE LIST and select the desired source from the other television listed with a 'link' symbol ( ) next to it. To see linked sources in the remote control display, see the guide for* 

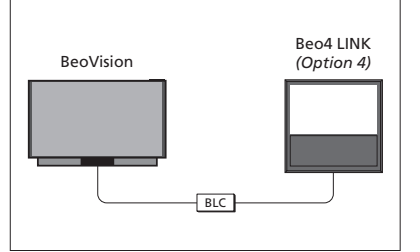

*Option setting for the Master Link television … 1 \*In order to show the product Option, such* 

Point your remote control at the IR-receiver of your Master Link television. The distance between the remote control and the IR-receiver must be maximum 0.5 metres.

- *as Beo4 LINK, in the BeoRemote One display when you press LIST, you must add it to the BeoRemote One LIST. See the BeoRemote One guide for more information.*
- Press to bring up the current product, such as BeoVision, in the BeoRemote One list

Select the Master Link television, default Beo4 LINK\*1

Press to bring up Settings

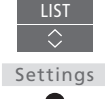

 $\Diamond$ 

 $\bullet$ 

 $\hat{z}$ 

LIST

 $\overline{\phantom{a}}$ 

...

...

Press to bring up Advanced

Advanced

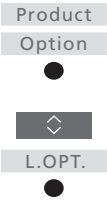

4

Press 4

*[To return to the Network Link television, see](#page-77-0)  [page 78](#page-77-0).*

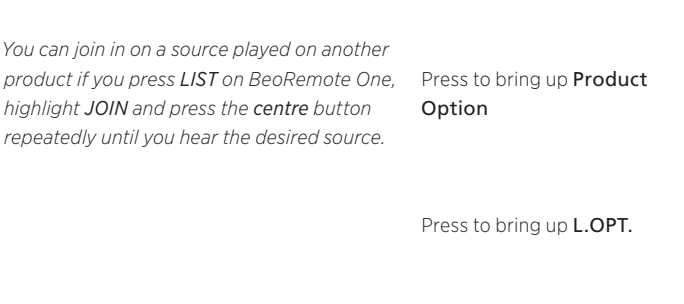

If you have two Bang & Olufsen televisions, and commands from your remote control can be received by both televisions, you must change between the two televisions via LIST.

Connection via a BeoLink Converter NL/ML is required if one of your televisions is equipped with Master Link, [see](#page-75-0)  [page 76.](#page-75-0)

## One remote control for both televisions

For your television to function properly, it is essential that the television is set up to a product. See also the guide for your remote control.

## BeoRemote One – Switch between the two televisions…

Normally, you can activate a source, such as TV, by pressing **TV** or **MUSIC** and finding the relevant source on your remote control. However, when you have two televisions, you must select a television before you can operate its sources:

Press to bring up the current product, such as BeoVision, in the BeoRemote One list

Select the desired product, for example, BeoVision(2) for a Network Link television or Beo4 LINK for a Master Link television

Press and select a source, such as YOUTUBE

*It is also possible to rename the products in the BeoRemote One display, see the guide for your remote control. For information about choice of product, contact your retailer.*

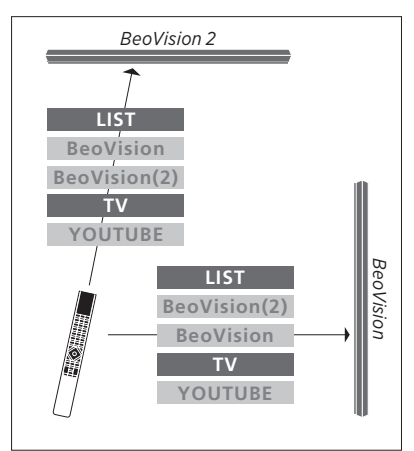

*Example of remote control operation when you switch from one television with Network Link to another.* 

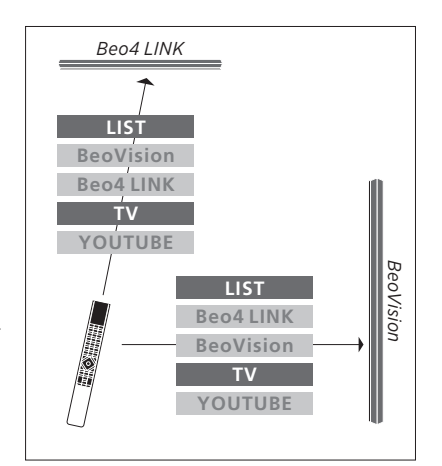

*Example of remote control operation when you switch between a television with Network Link and a television with Master Link.* 

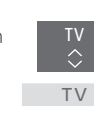

...

 $\Diamond$ 

TV

82

# <span id="page-82-0"></span>HDMI Matrix

The HDMI Matrix itself is a physical product that can be connected allowing you to connect up to 32 external sources to up to 32 televisions in different rooms and access the sources either individually from each TV or simultaneously from several rooms via BeoRemote One.

The HDMI Matrix must be connected and set up by your Bang & Olufsen retailer.

*You cannot connect more than one HDMI Matrix in a setup.* 

### Settings in the HDMI MATRIX menu

In the HDMI MATRIX menu, you can select settings for your HDMI Matrix.

## MENU

SETUP  $\bullet \checkmark$ PRODUCT INTEGRATION  $\bullet \vee$ HDMI MATRIX

## *Connect an HDMI Matrix …*

- > Open the HDMI MATRIX menu.
- > Highlight MATRIX CONNECTED and press  $6$  or  $\ge$  to open the selection.
- > Select the HDMI 3 socket and press the centre button twice.
- > Download a PUC table for the connected HDMI source. Follow on-screen instructions.
- > Highlight the downloaded PUC table and press the centre button.
- > Select a PUC socket and press the centre button to store the HDMI Matrix settings.\*1
- > Press the centre button to continue.

*1 \*Settings for the PUC socket are made automatically upon pressing the centre button. However, if you need to set up control type and modulation mode manually, you must press the red button and follow on-screen instructions instead.* 

The HDMI Matrix is now configured. Then you have to configure the sources connected to the HDMI Matrix in the SOURCE LIST menu by pressing the red button for each source. This is done the same way as other connected equipment. [For information about setting up additional](#page-22-0)  [equipment, see page 23.](#page-22-0)

*If you at a later time disable a stored HDMI Matrix configuration by setting the HDMI Matrix field to NO, your settings for INPUTS are still saved. This means that if you enable the HDMI Matrix, the settings reappear.* 

To unconfigure a source [see page 24](#page-23-0).